### **10.0. Ойлголт**

 Энэхүү модулийн зорилго нь дипломын дугаарын захиалга, төгсөлтийг бүртгэх, удирдах юм. ДБУМСд төгсөх оюутнуудын дипломын захиалга шинээр үүсгэх, засах, цуцлах, дипломын дугаар хуваарилах, захиалга шийдвэрлэх, төгсөлтийн бүртгэл хийх, засах, цуцлах, устгах, дипломын дугаар буцаан татах, төгсөгчдийн лавлагаа үүсгэх үйлдлүүдийг хийж удирдах явдал юм. БСШУСЯ, түүний харьяа байгууллага, сургууль өөрийн эрх үүргийн хүрээнд төгсөлтийн холбогдох мэдээллийг харах, хянах ба улсын хэмжээний дээд боловсролын төгсөгчдийн мэдээлэлд дүн шинжилгээ хийх, real, статистик, аналитик тайлан гаргах боломжтой.

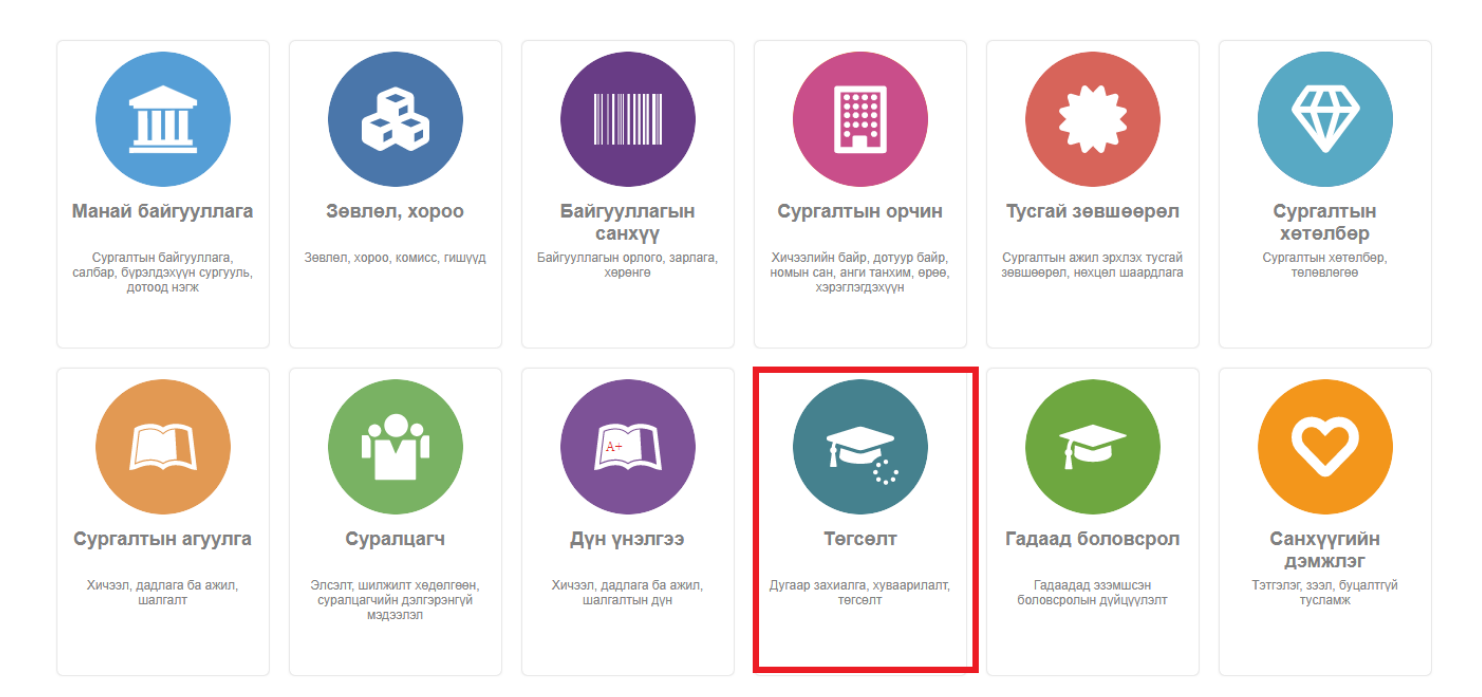

 Дипломын дугаарын захиалга, төгсөлт модуль нь сургалтын байгууллагын эрхээр дипломын дугаарын захиалга үүсгэх, илгээх, төгсөлтийн бүртгэл хийх, илгээх үйлдэл, БСШУСЯ-ны хэрэглэгчийн эрхээр захиалга шийдвэрлэх, дугаар хуваарилах, төгсөлт баталгаажуулах зэрэг үйлдлүүдийг системд хийх боломжийг бүрдүүлсэн.

### **10.1. Дипломын дугаар**

Захиалга үүсгэх үйлдэл хийхээс өмнө **ДАРААХ НӨХЦӨЛ** биелсэн байх шаардлагатай. **Үүнд**:

- Захиалгын нэр давхцахгүй байх
- Идэвхтэй төлөвт байгаа суралцагчаас төгсөх суралцагч сонгох
- Төгсөхөөр сонгогдох суралцагч өмнө нь ижил хөтөлбөрөөр дипломын захиалга хүлээгдэж байгаа, зөвшөөрсөн, дипломын дугаар бүртгэсэн, олгосон байж болохгүй.

Захиалга үүсгэх үйлдлийг дараах дарааллаар хийнэ. **Үүнд**:

- 1. **Төгсөлт** ерөнхий цэсийг сонгоно.
- 2. Төгсөлт дэд хэсгээс **дугаар захиалг**ыг сонгоно.
- 3. Цонхны баруун дээд хэсэгт байрлах **захиалга үүсгэх** товчийг дарна.
- 4. Дугаар захиалга үүсгэх цонхны мэдээллийг оруулаад **хадгалах** товч дарна.

Захиалга үүсгэх үйлдлийн дэлгэрэнгүй тайлбар:

### 1. **Төгсөлт** ерөнхий цэсийг сонгоно

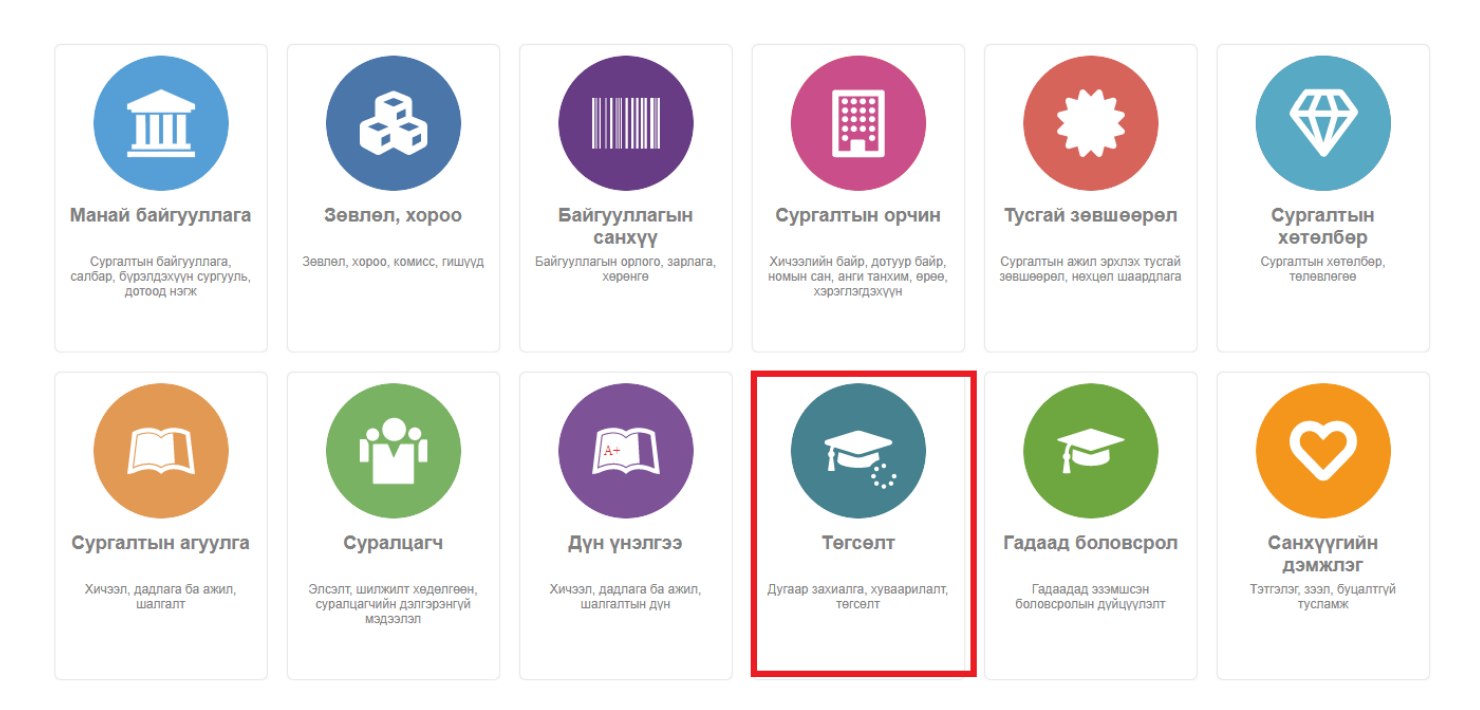

### 2. Төгсөлт дэд хэсгээс **дугаар захиалг**ыг сонгоно.

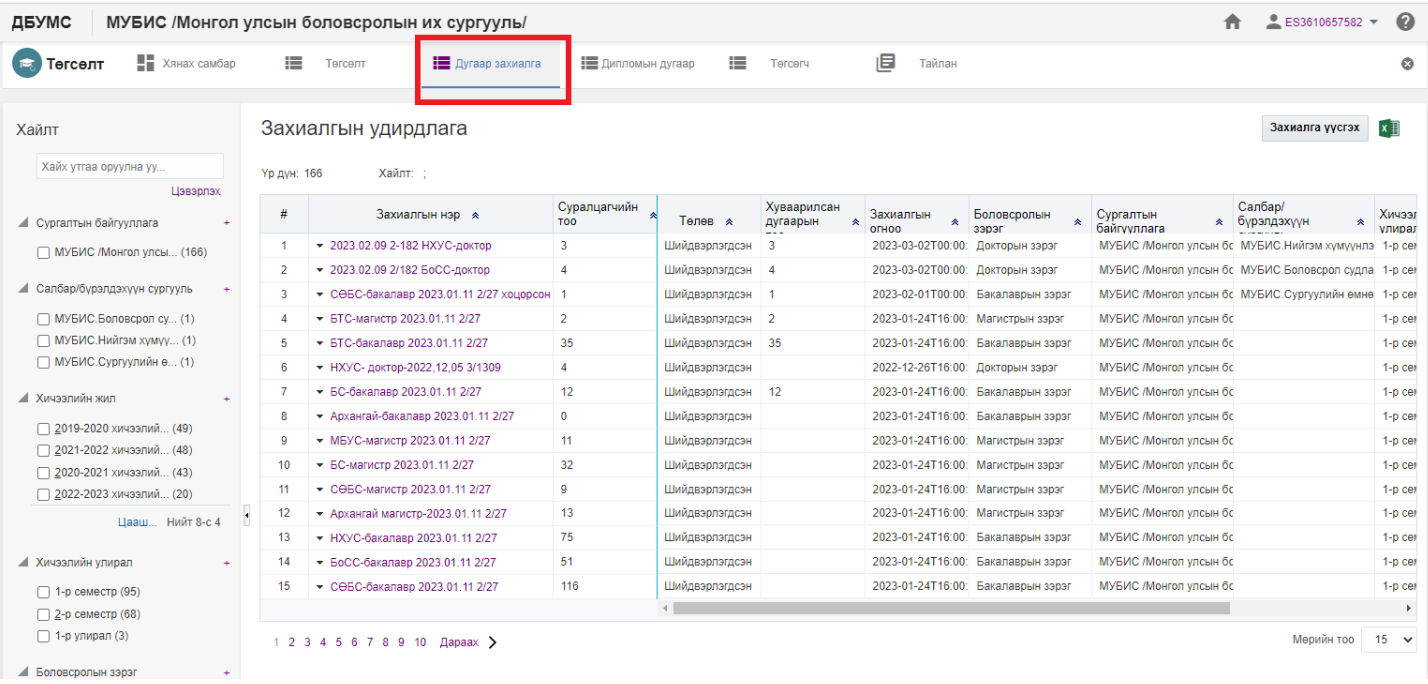

### 3. Цонхны баруун дээд хэсэгт байрлах **захиалга үүсгэх** товчийг дарна.

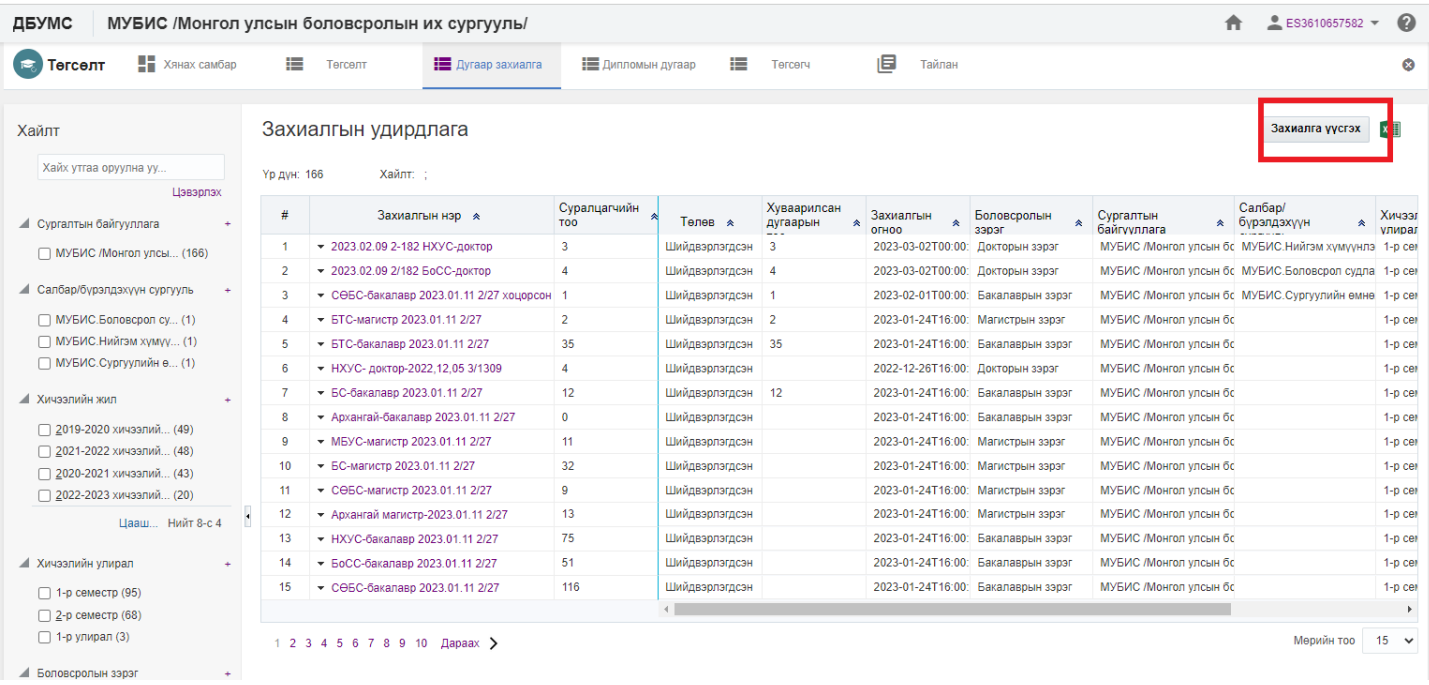

# 4. Дугаар захиалга үүсгэх цонхны мэдээллийг оруулаад **хадгалах** товч дарна.

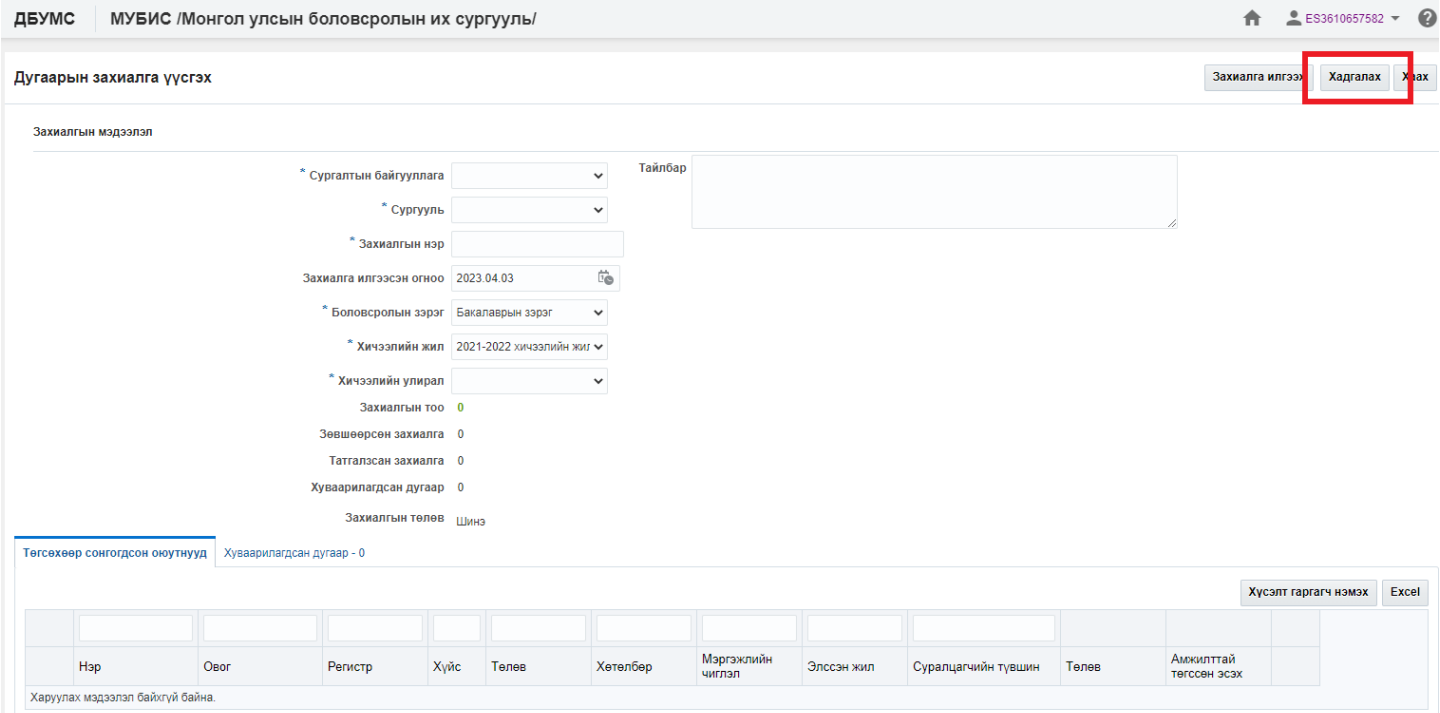

# **Захиалга үүсгэх мэдээллийн тайлбар**

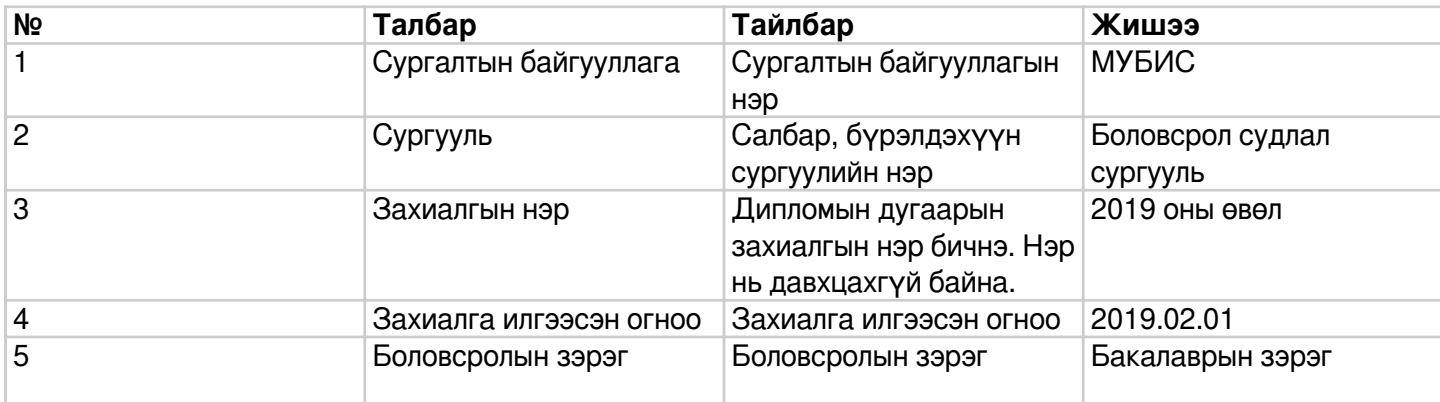

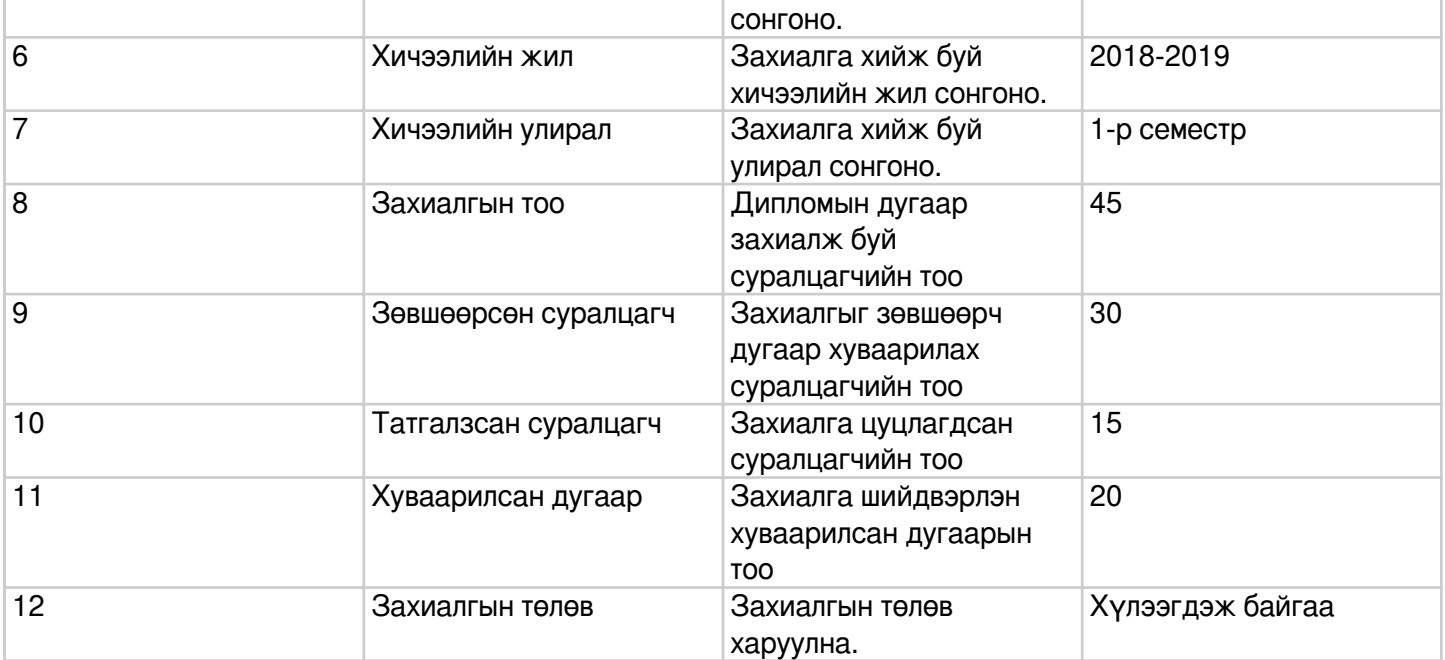

Захиалга засах үйлдэл хийхээс өмнө **ДАРААХ НӨХЦӨЛ** биелсэн байх шаардлагатай. **Үүнд**:

Захиалгын төлөв шинэ, цуцалсан төлөвтэй байх

Захиалга засах үйлдлийг дараах дарааллаар хийнэ. **Үүнд**:

- 1. **Төгсөлт** ерөнхий цэсийг сонгоно.
- 2. Төгсөлт дэд хэсгээс **дугаар захиалг**ыг сонгоно.
- 3. Засварлах захиалгын нэрийн урд байрлах меню дээр дарж **захиалга засах** товчийг дарна.
- 4. Дугаар захиалга үүсгэх цонхны засварлах мэдээллийг оруулаад **хадгалах** товч дарна.

Захиалга засах үйлдлийн дэлгэрэнгүй тайлбар:

1. **Төгсөлт** ерөнхий цэсийг сонгоно

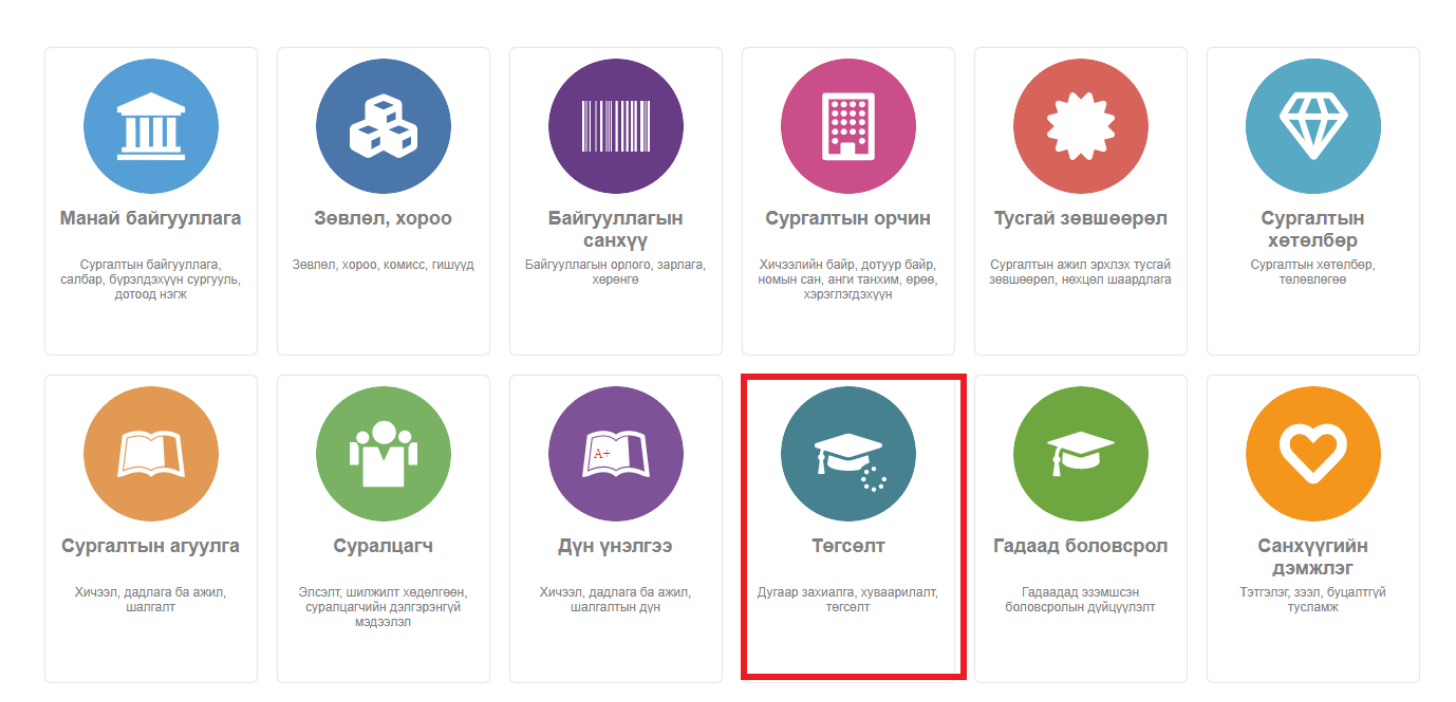

### 2. Төгсөлт дэд хэсгээс **дугаар захиалг**ыг сонгоно.

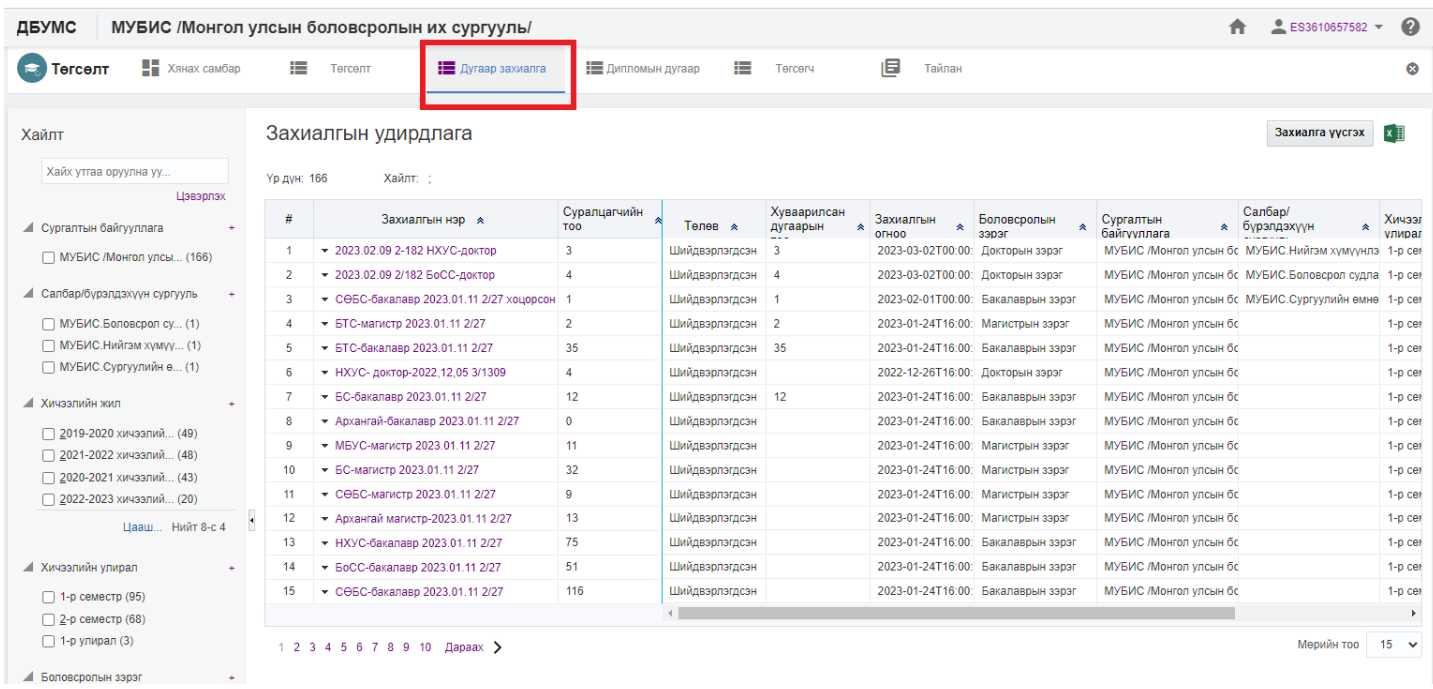

# 3. Засварлах захиалгын нэрийн урд байрлах меню дээр дарж **захиалга засах** товчийг дарна.

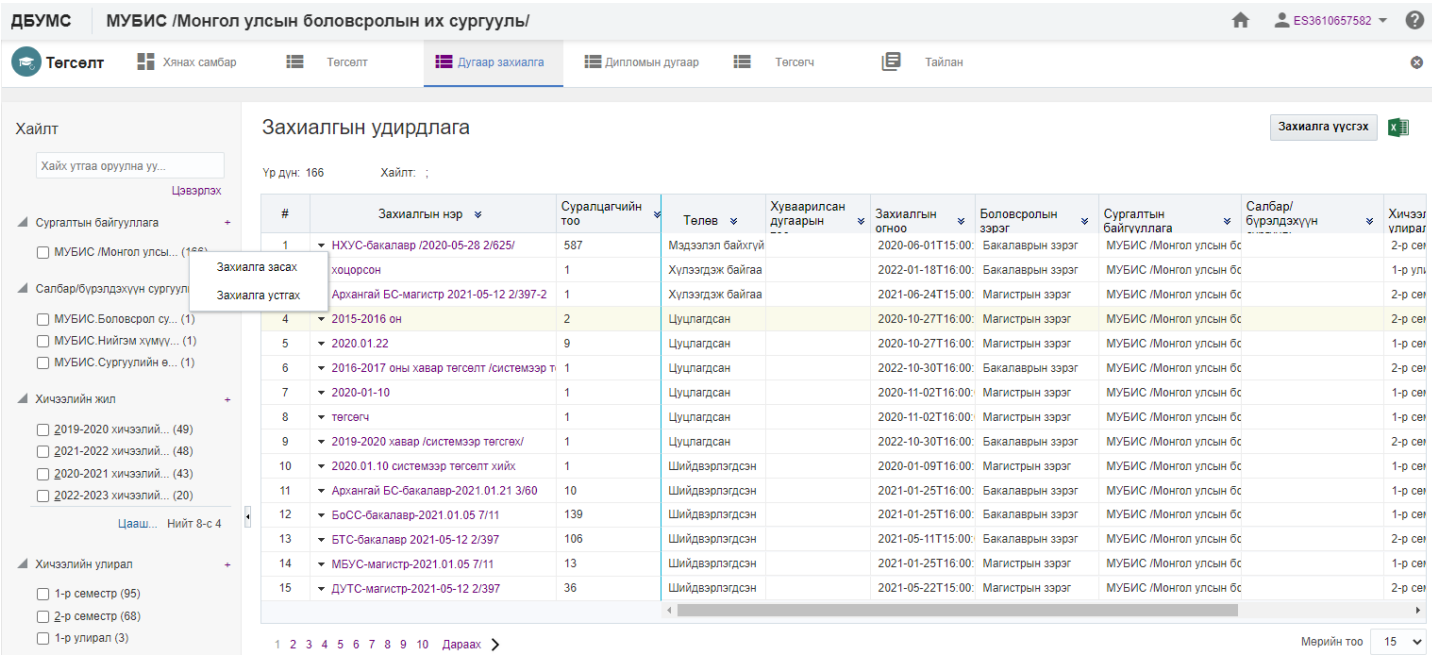

# 4. Дугаар захиалга үүсгэх цонхны засварлах мэдээллийг оруулаад **хадгалах** товч дарна.

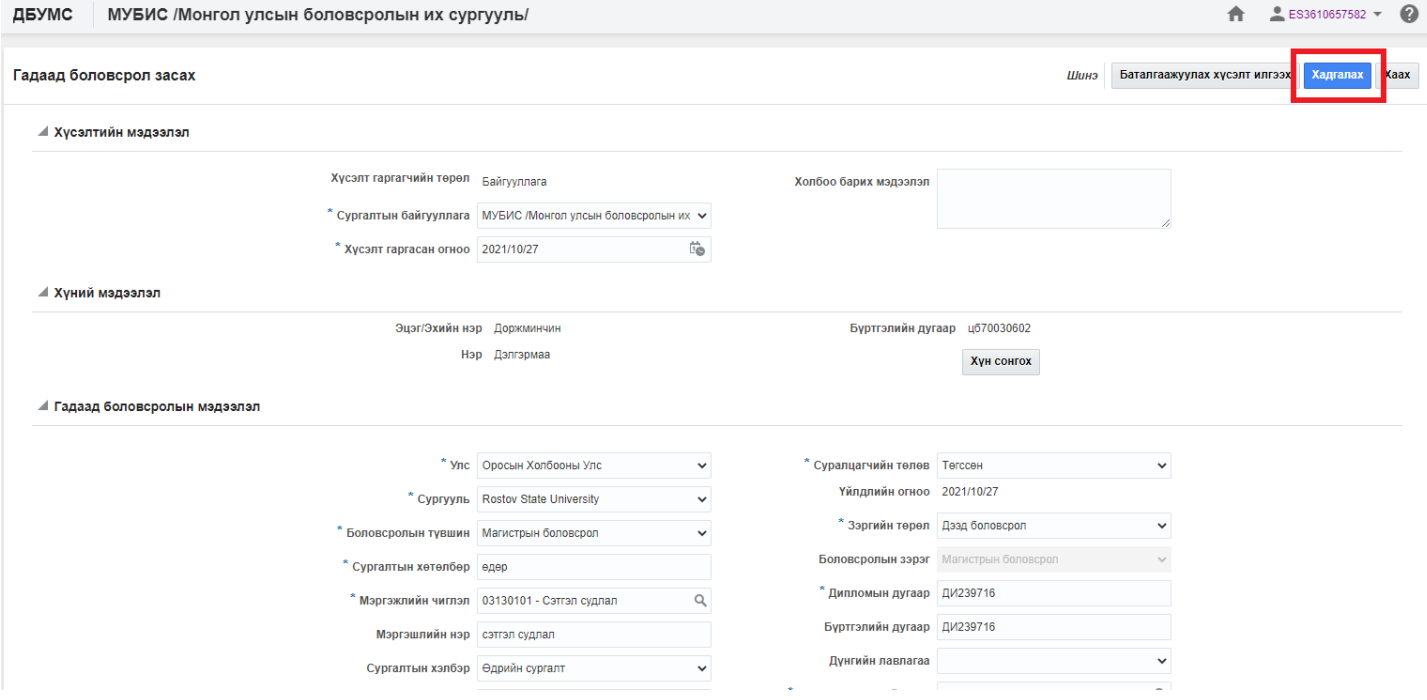

Захиалга устгах үйлдэл хийхээс өмнө **ДАРААХ НӨХЦӨЛ** биелсэн байх шаардлагатай. **Үүнд**:

Захиалгын төлөв шинэ, цуцалсан төлөвтэй байх

Захиалга устгах үйлдлийг дараах дарааллаар хийнэ. **Үүнд**:

- 1. **Төгсөлт** ерөнхий цэсийг сонгоно.
- 2. Төгсөлт дэд хэсгээс **дугаар захиалг**ыг сонгоно.
- 3. Устгах захиалгын нэрийн урд байрлах меню дээр дарж **захиалга устгах** товчийг дарна.
- 4. ДБУМС устгах боломжтой эсэхийг мэдээлнэ. Дэд цонхны **устгах** товч дарна.

Захиалга устгах үйлдлийн дэлгэрэнгүй тайлбар:

1. **Төгсөлт** ерөнхий цэсийг сонгоно

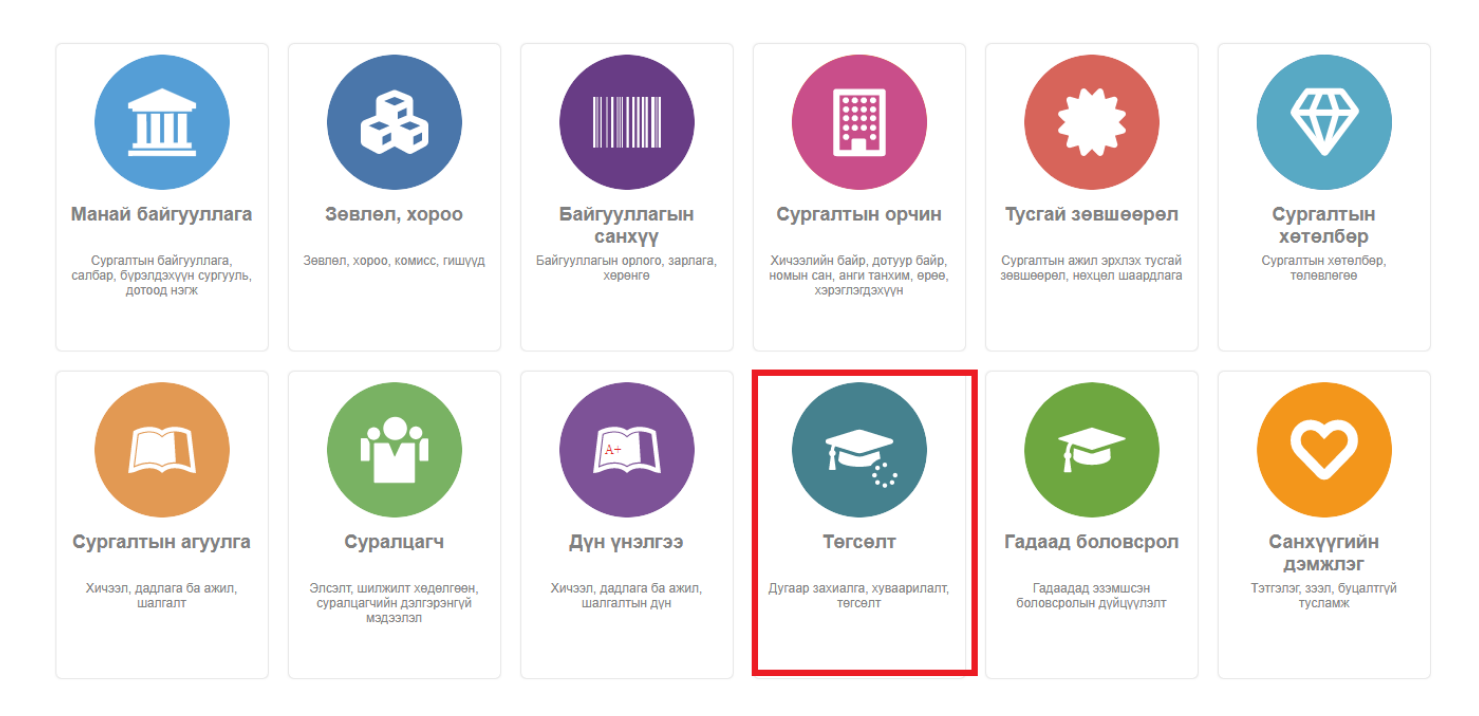

### 2. Төгсөлт дэд хэсгээс **дугаар захиалг**ыг сонгоно.

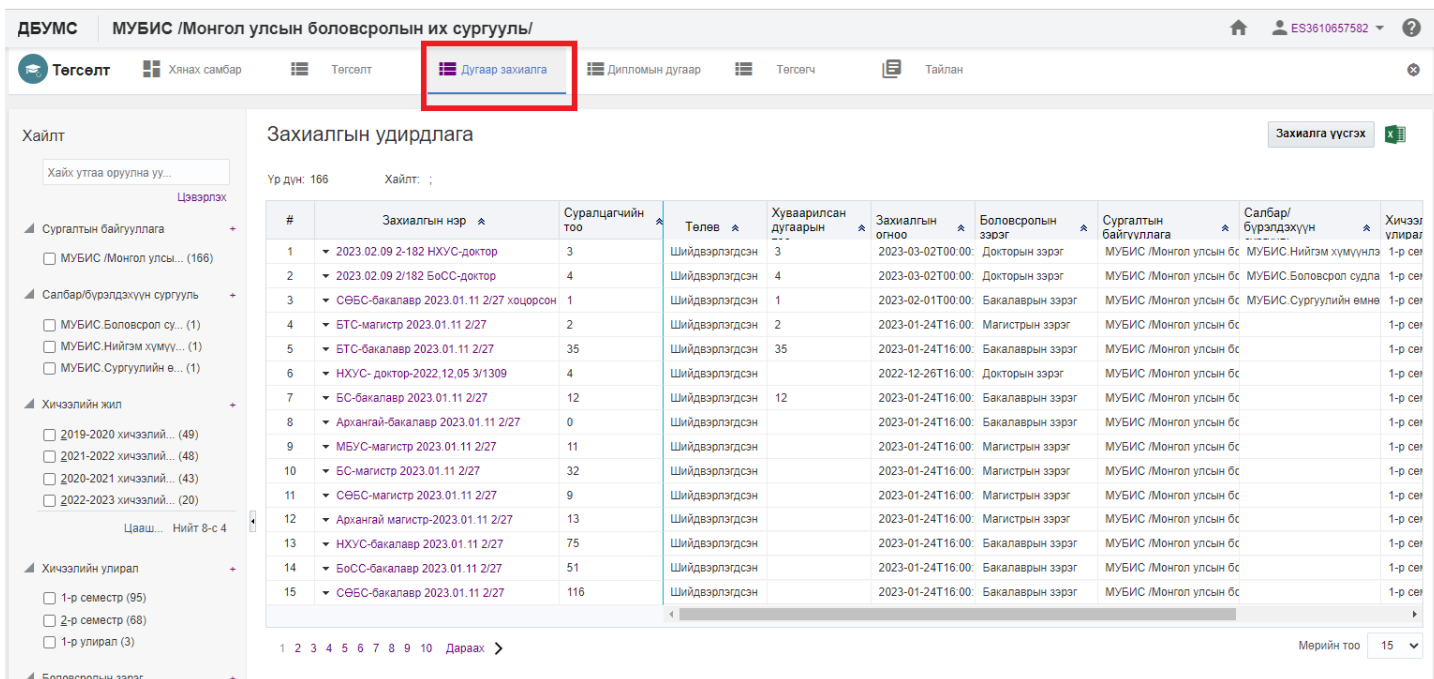

# 3. Устгах захиалгын нэрийн урд байрлах меню дээр дарж **захиалга устгах** товчийг дарна.

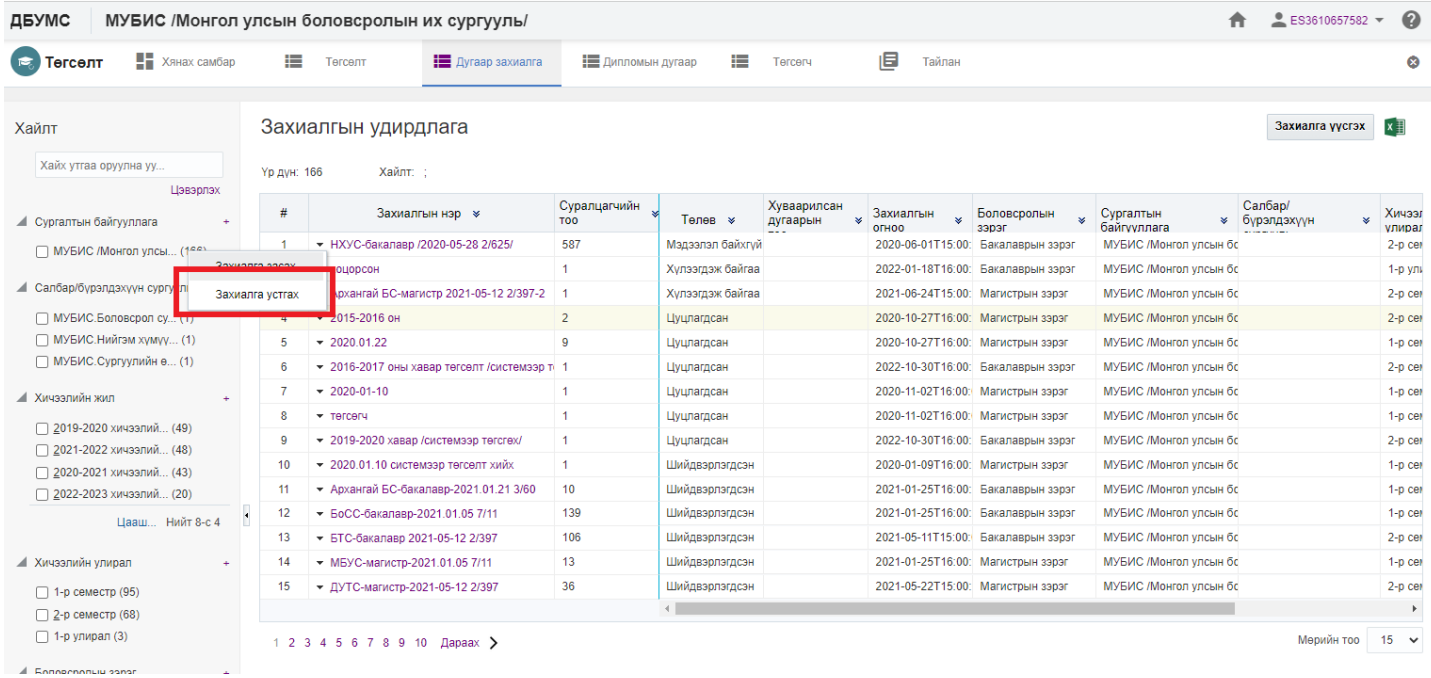

4. ДБУМС устгах боломжтой эсэхийг мэдээлнэ. Дэд цонхны **устгах** товч дарна.

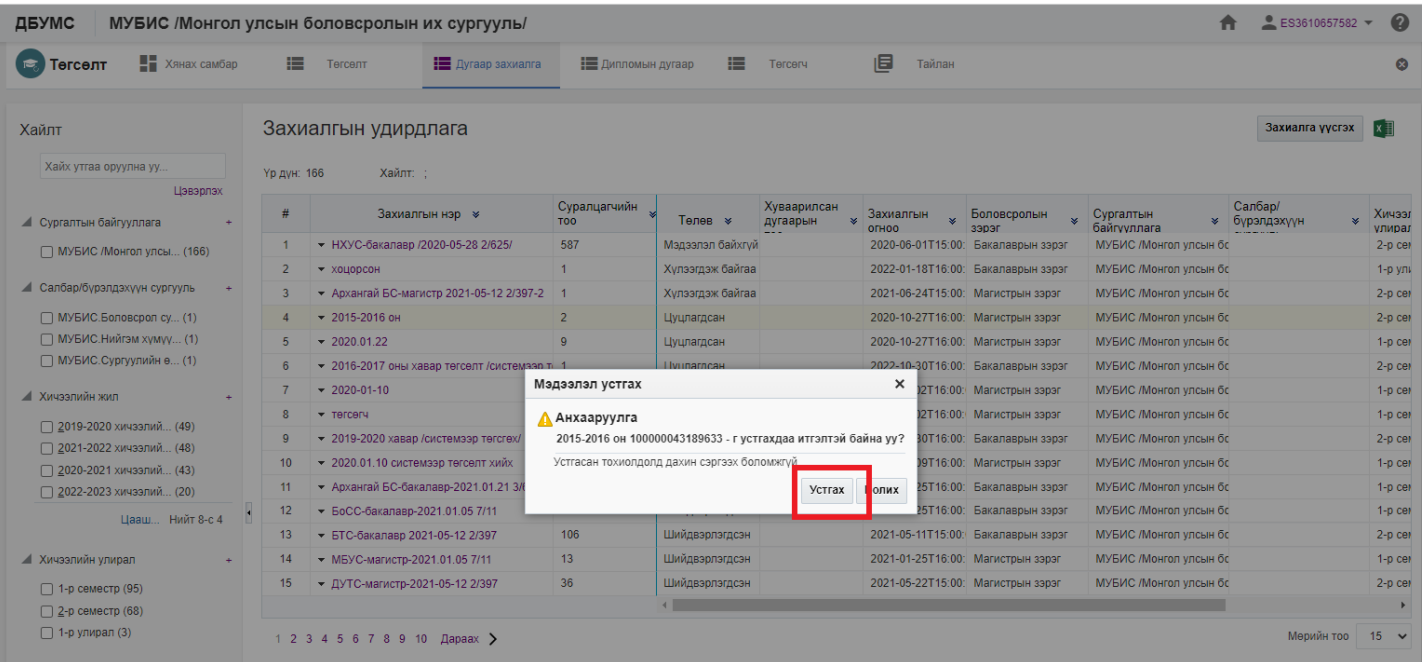

Захиалга илгээх үйлдэл хийхээс өмнө **ДАРААХ НӨХЦӨЛ** биелсэн байх шаардлагатай. **Үүнд**:

- Тухайн сургалтын хөтөлбөрөөр сургалт эрхлэх тусгай зөвшөөрлийн хугацаа хүчинтэй байх
- Суралцагчийн төлөв идэвхтэй байх
- Өмнөх боловсрол эзэмшсэн байх(бакалавр, дипломын боловсролын хувьд бүрэн дунд боловсрол, магистрын боловсролын хувьд бакалавр, докторын боловсролын хувьд магистрын боловсролтой байх)

Захиалга илгээх үйлдлийг дараах дарааллаар хийнэ. **Үүнд**:

- 1. **Төгсөлт** ерөнхий цэсийг сонгоно.
- 2. Төгсөлт дэд хэсгээс **дугаар захиалг**ыг сонгоно.
- 3. Илгээх захиалгын нэрийн урд байрлах меню дээр дарж **захиалга засах** товчийг дарна.
- 4. Дугаарын захиалга үүсгэх цонхны мэдээллээ нягтлаад **захиалга илгээх** товч дарна. /Захиалга шинээр үүсгээд хадгалаад илгээх боломжтой/

Захиалга илгээх үйлдлийн дэлгэрэнгүй тайлбар:

1. **Төгсөлт** ерөнхий цэсийг сонгоно.

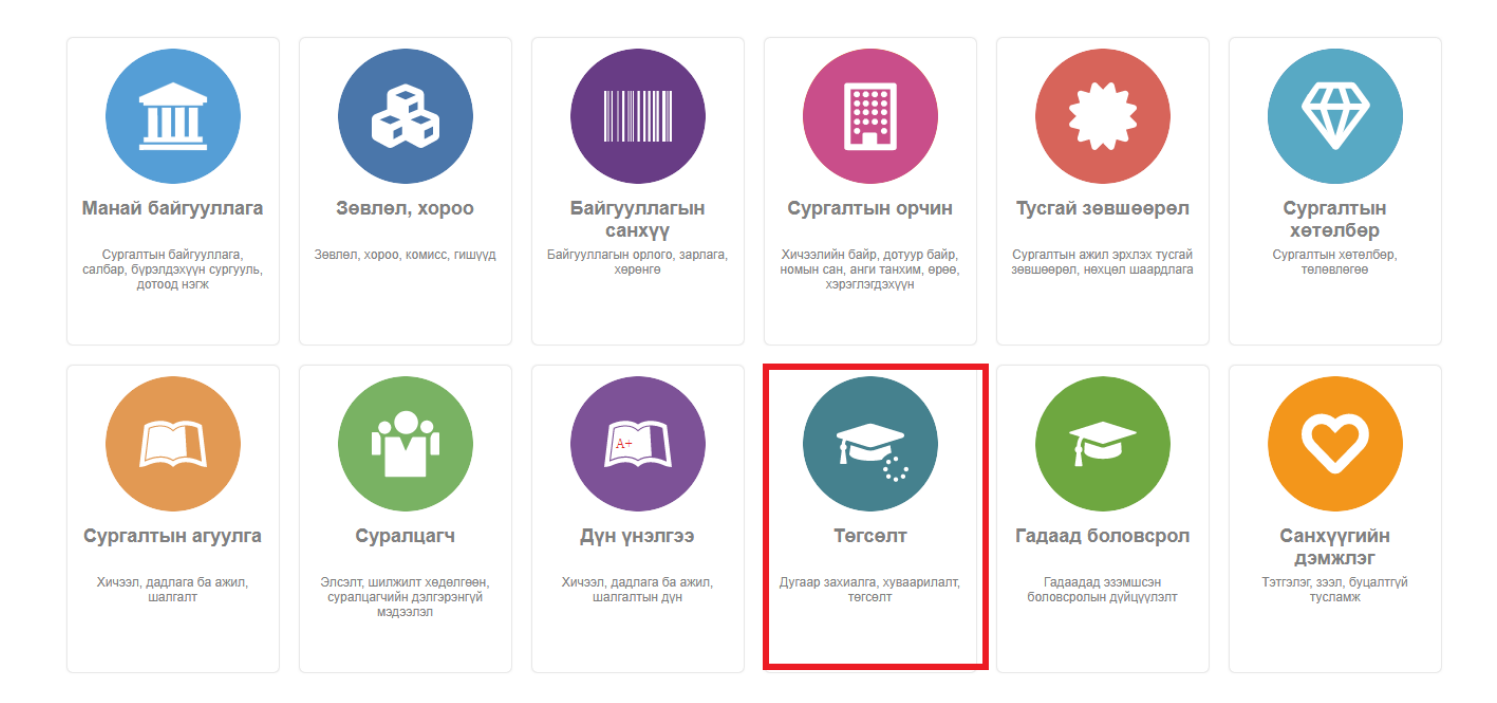

### 2. Төгсөлт дэд хэсгээс **дугаар захиалг**ыг сонгоно.

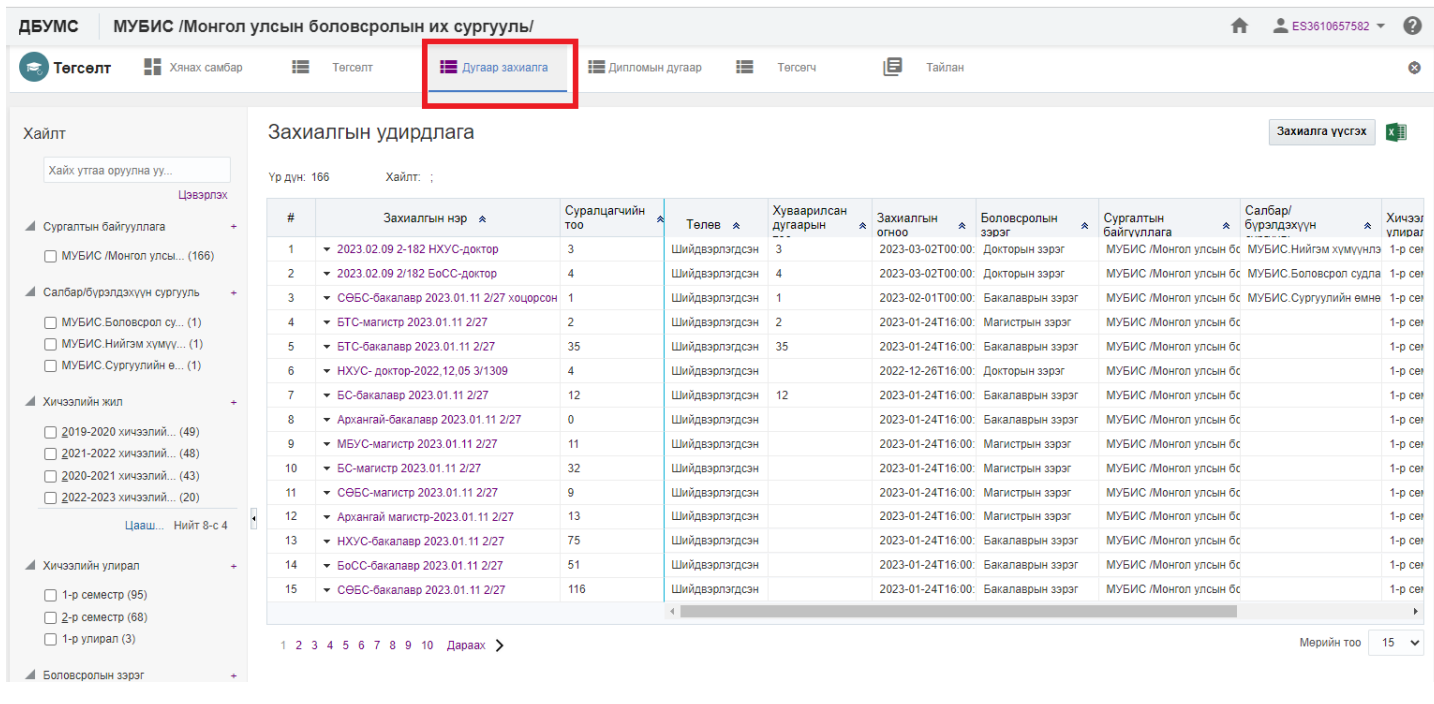

3. Илгээх захиалгын нэрийн урд байрлах меню дээр дарж **захиалга засах** товчийг дарна.

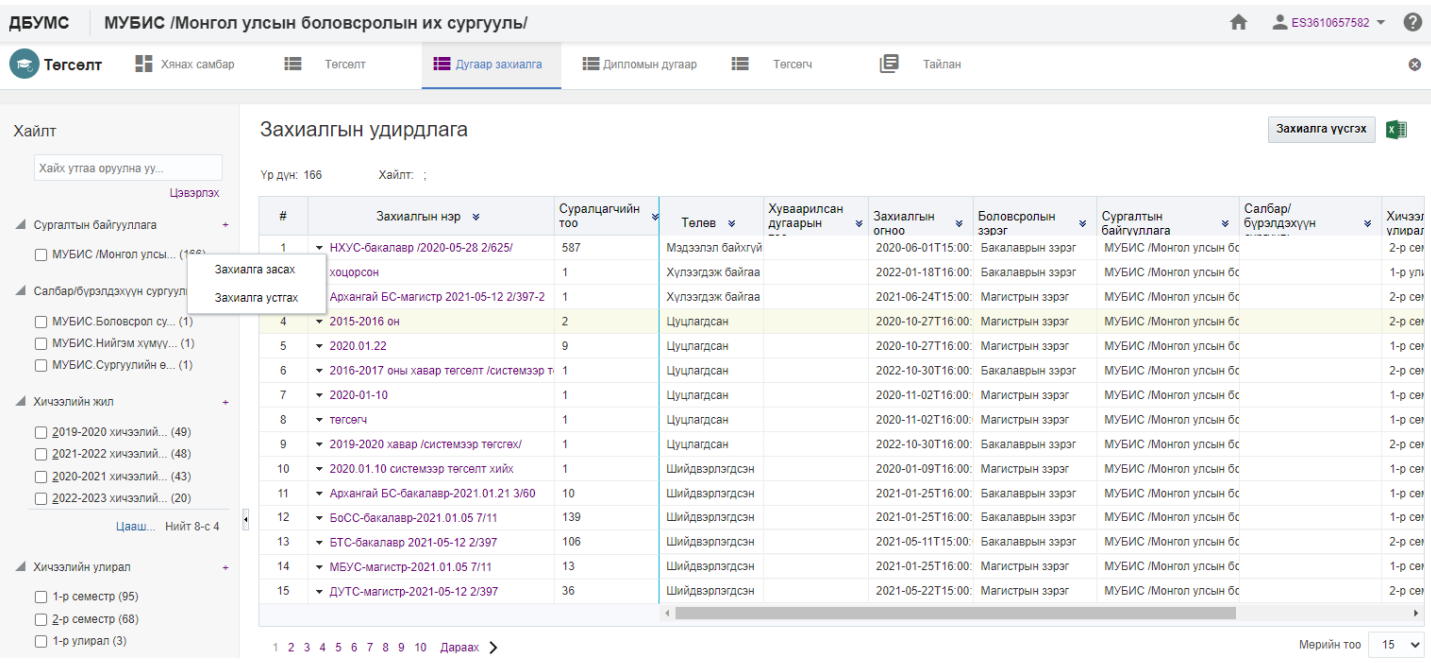

### 4. Дугаарын захиалга үүсгэх цонхны мэдээллээ нягтлаад **захиалга илгээх** товч дарна. /Захиалга шинээр үүсгээд хадгалаад илгээх боломжтой/

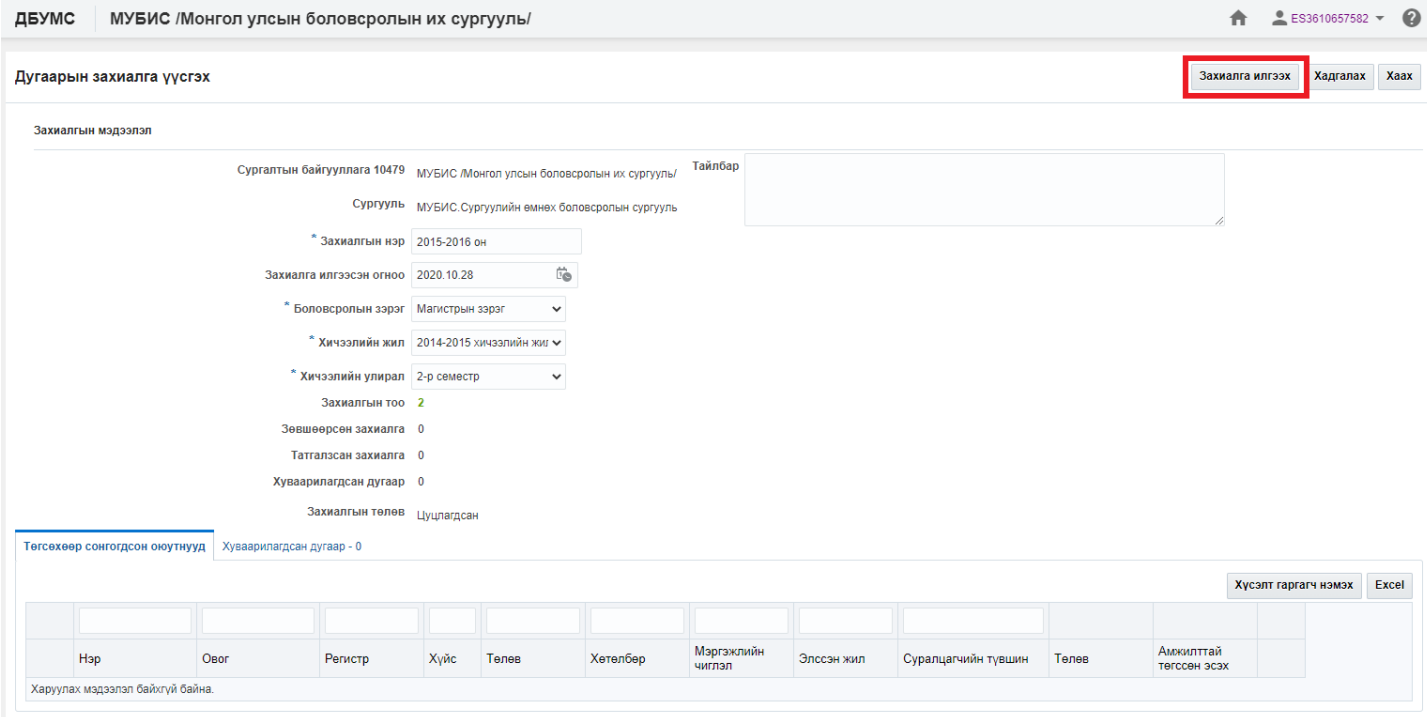

 Дипломын дугаар захиалгын зөвшөөрөгдсөн суралцагчдын тоогоор дипломын дугаар хуваарилах үйлдэл хийнэ. Шинэ, буцаан татсан төлөвтэй дипломын дугаараас хуваарилалт хийнэ. Дугаар хуваарилалтыг 2 хувилбараар хийх боломжтой.

- 1. Дипломын дугаар үүсгэх үед хуваарилалт хийх
- 2. Үүсгэсэн дугаараас хуваарилалт хийх

Дипломын дугаар үүсгэх үед хуваарилалт хийх үйлдлийг дараах дарааллаар хийнэ. Үүнд:

- 1. **Төгсөлт** ерөнхий цэсийг сонгоно.
- 2. **Дипломын дугаар** дэд хэсгийг сонгоно.
- 3. **Дугаар үүсгэх** сонголтыг сонгоно.
- 4. Үүсгэх дугаарын мэдээлэл оруулна.
- 5. Дугаар үүсгэх цонхны **дугаар хуваарилах эсэх** гэдгийг чеклэн **сургалтын байгууллага** сонгоод **Үүсгэх, хуваарилах** товч дарна.

Дипломын дугаар үүсгэх үед хуваарилалт хийх үйлдлийн дэлгэрэнгүй тайлбар

1. **Төгсөлт** ерөнхий цэсийг сонгоно.

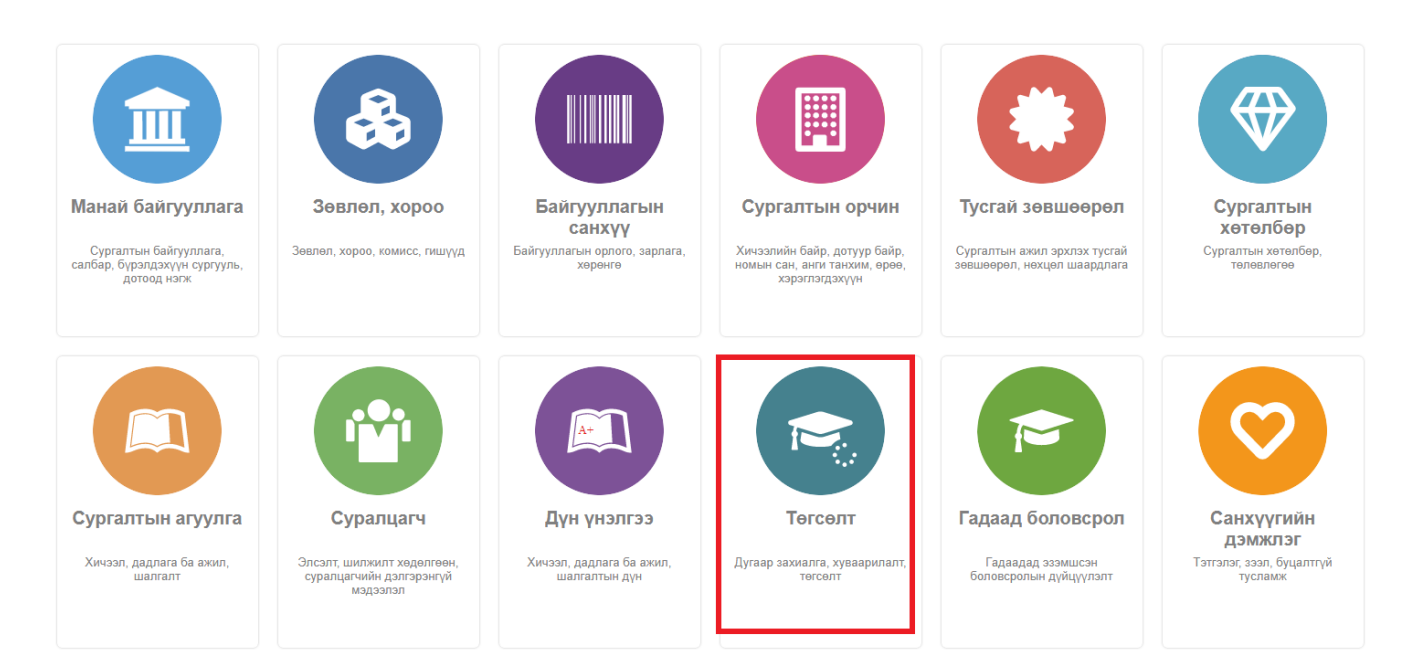

### 2. **Дипломын дугаар** дэд хэсгийг сонгоно.

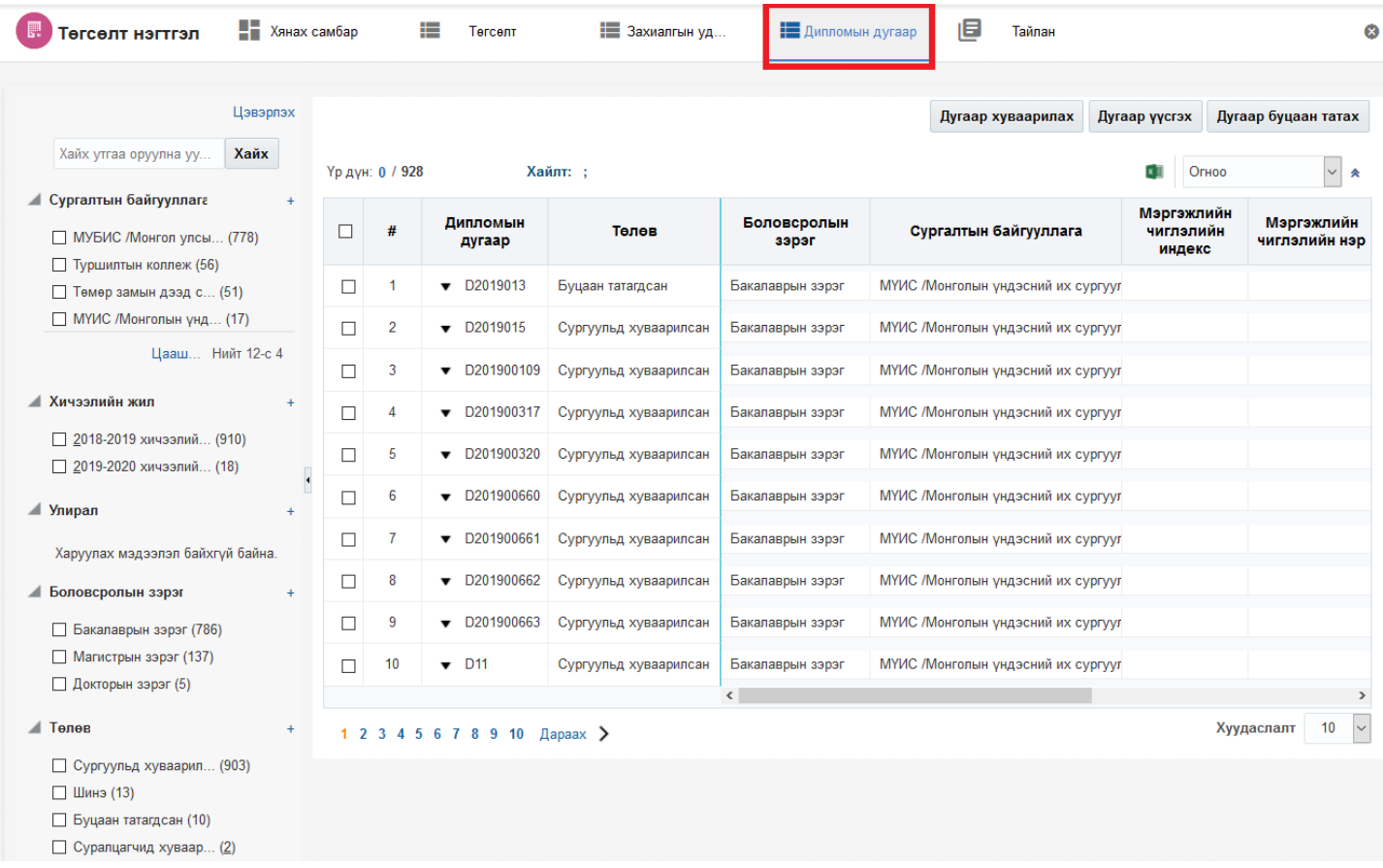

3. **Дугаар үүсгэх** сонголтыг сонгоно.

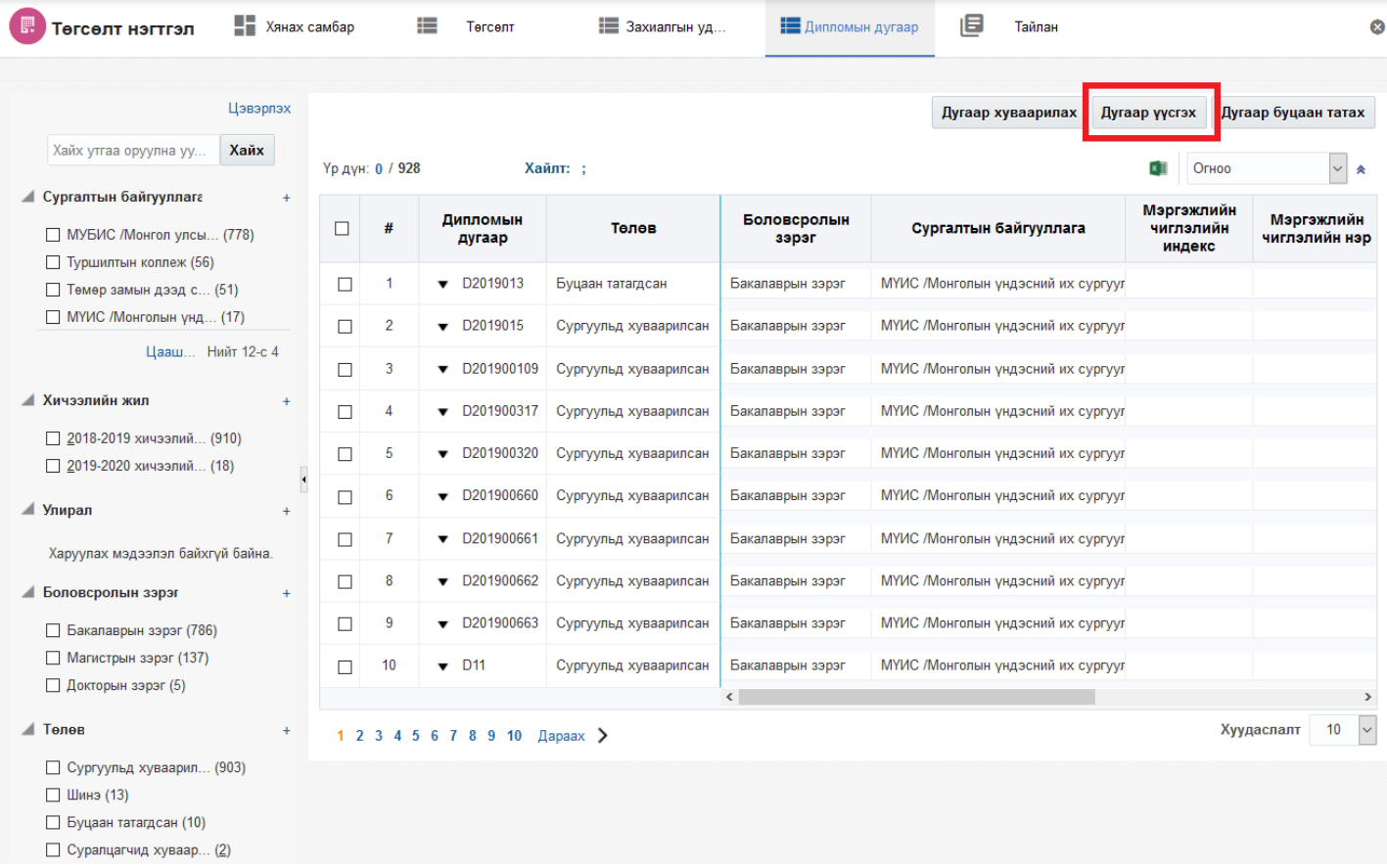

4. **Үүсгэх** дугаарын мэдээлэл оруулна. Дугаар үүсгэх цонхны **дугаар хуваарилах эсэх** гэдгийг чеклэн **сургалтын байгууллага** сонгоод **Үүсгэх, хуваарилах** товч дарна.

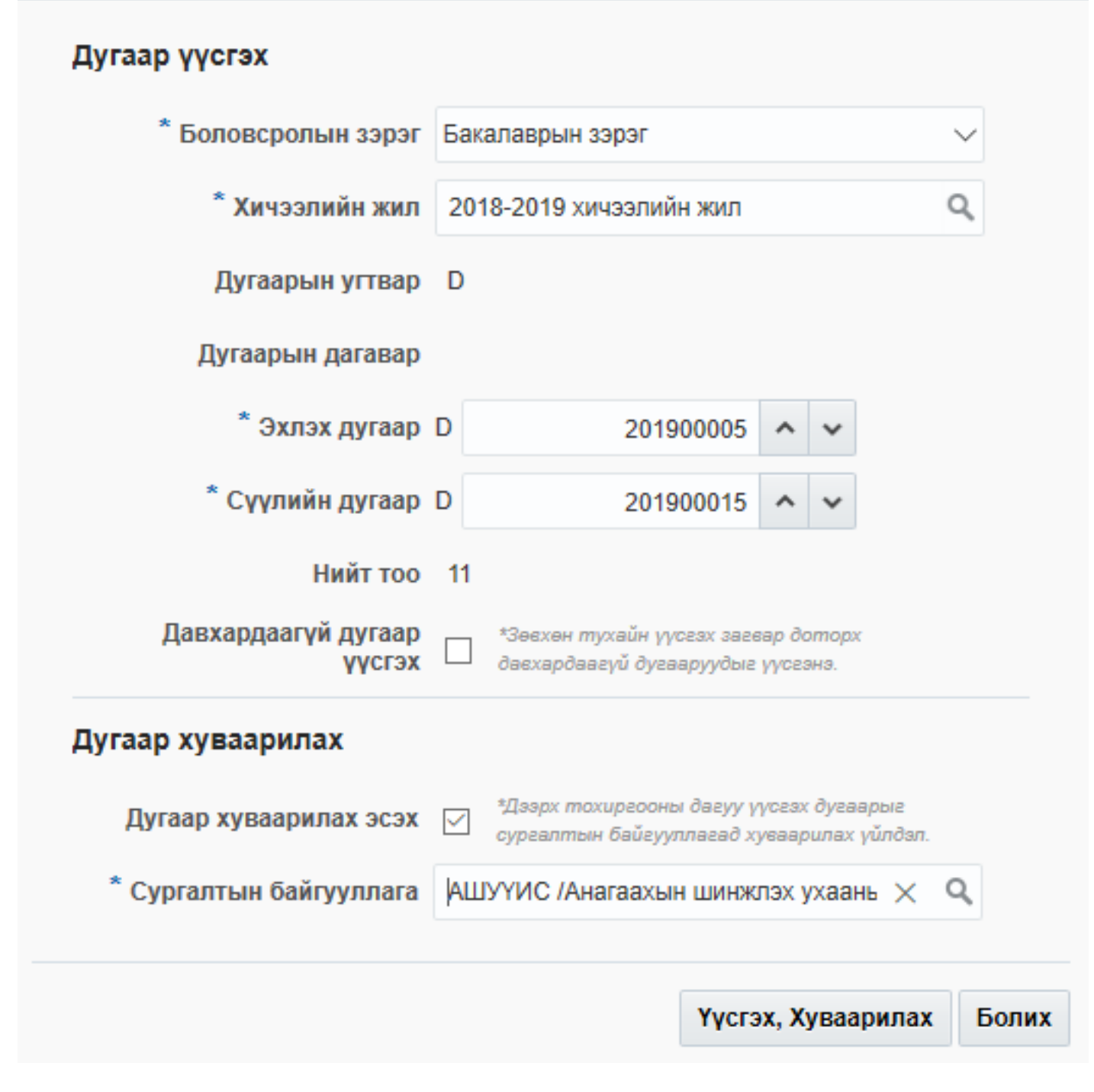

Үүсгэсэн дугаараас сургуульд хуваарилах үйлдлийг дараах дарааллаар хийнэ. Үүнд:

- 1. **Төгсөлт** ерөнхий цэсийг сонгоно.
- 2. **Дипломын дугаар** дэд хэсгийг сонгоно.
- 3. **Дугаар хуваарилах** дэд хэсгийг сонгоно.
- 4. Хуваарилах дугаарын мэдээлэл оруулна.
- 5. Хуваарилах товч дарна.

Дипломын дугаарын хуваарилах үйлдлийн дэлгэрэнгүй тайлбар

1. **Төгсөлт** ерөнхий цэсийг сонгоно.

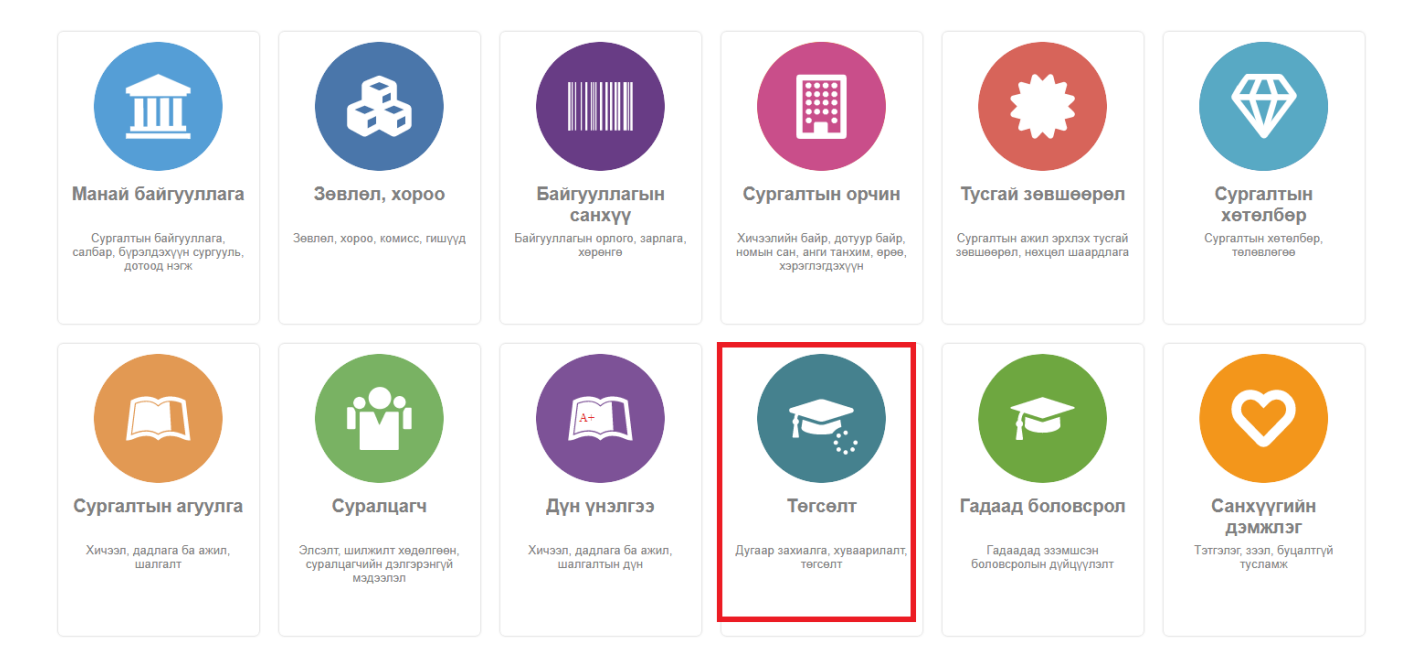

### 2. **Дипломын дугаар** дэд хэсгийг сонгоно.

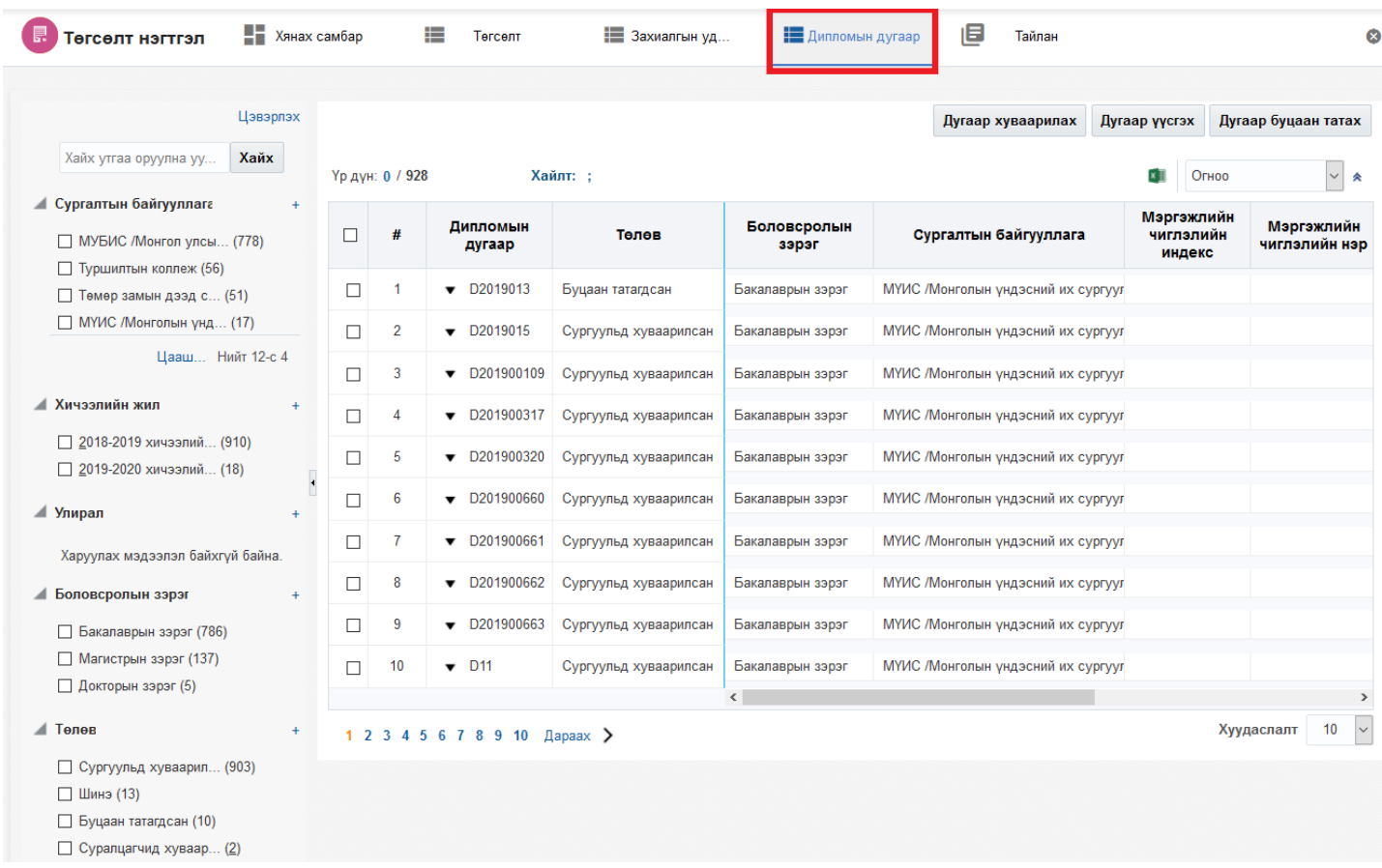

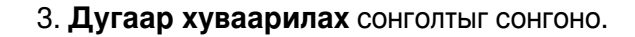

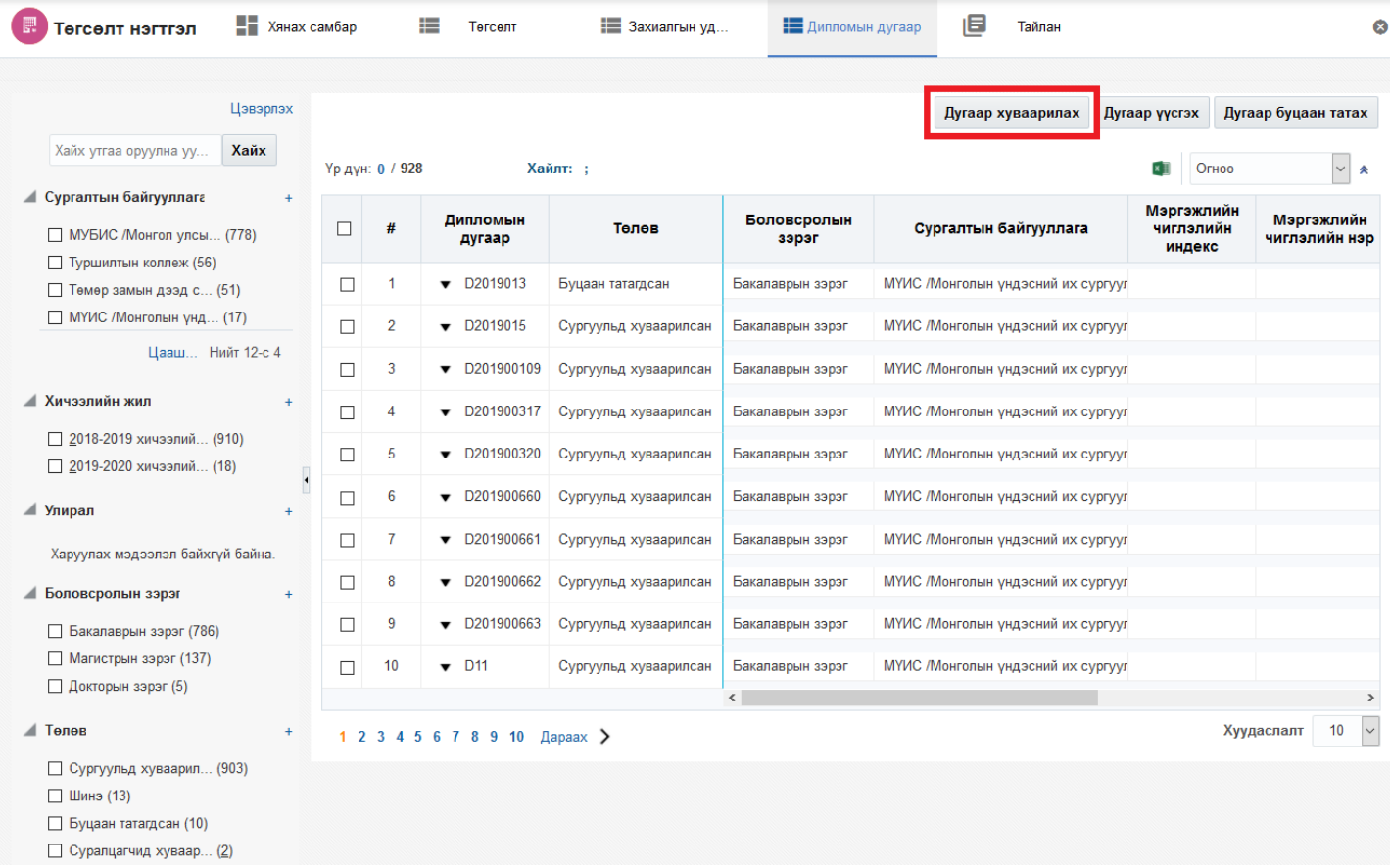

# 4. **Хуваарилах** дугаарын мэдээлэл оруулаад Хуваарилах товч дарна.

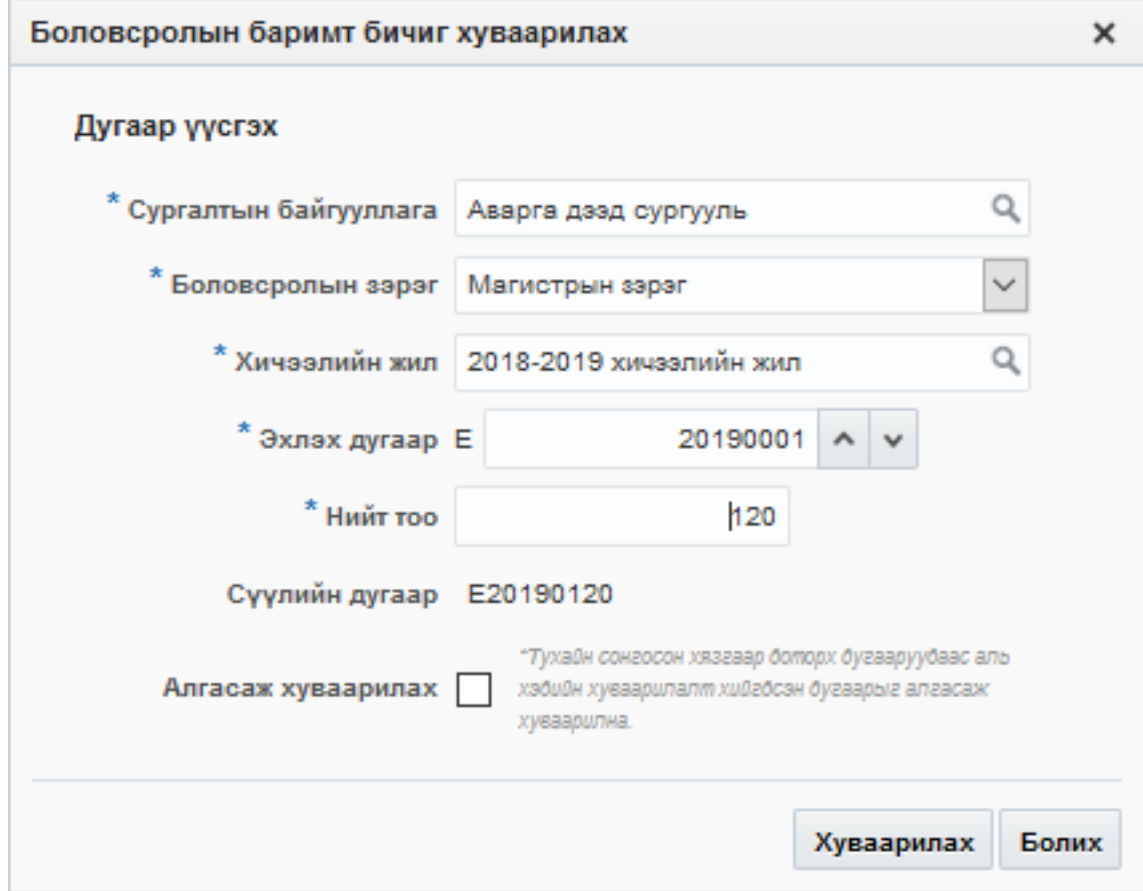

 Сургуульд хуваарилсан дипломын дугаарыг олголт хийж дууссаны дараа ДБСБ-ын дугаар буцаах албан бичгийг үндэслэн БСШУСЯ буцаан татах үйлдэл хийнэ. Дипломын дугаар хуваарилсан болон

бүртгэсэн төлөвтэй үед буцаан татах боломжтой.

Дипломын дугаар буцаан татах үйлдлийг дараах дарааллаар хийнэ. Үүнд:

- 1. **Төгсөлт** ерөнхий цэсийг сонгоно.
- 2. **Дипломын дугаар** дэд хэсгийг сонгоно.
- 3. **Дугаар буцаан татах** сонголтыг сонгоно.
- 4. Буцаан татах дугаарын мэдээлэл оруулаад **Буцаан татах** товч дарна.

Дипломын дугаар буцаан татах үйлдлийн дэлгэрэнгүй тайлбар

1. **Төгсөлт** ерөнхий цэсийг сонгоно.

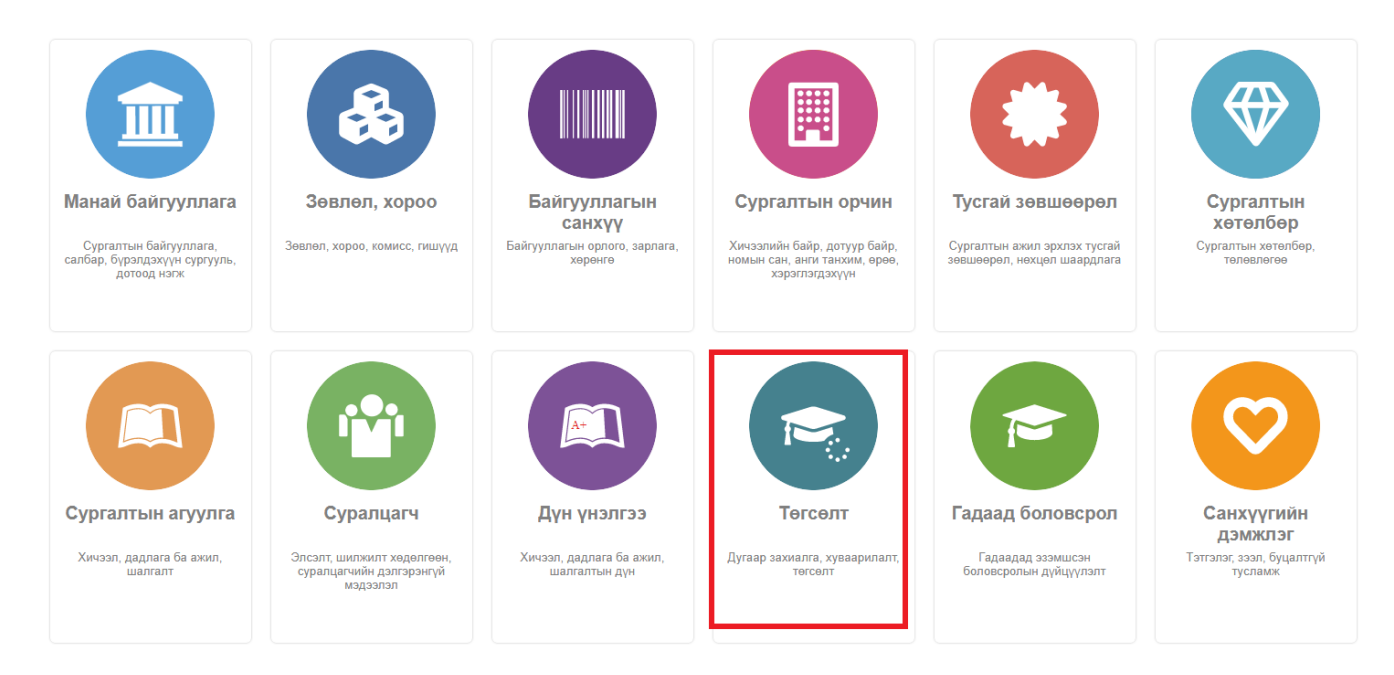

2. **Дипломын дугаар** дэд хэсгийг сонгоно.

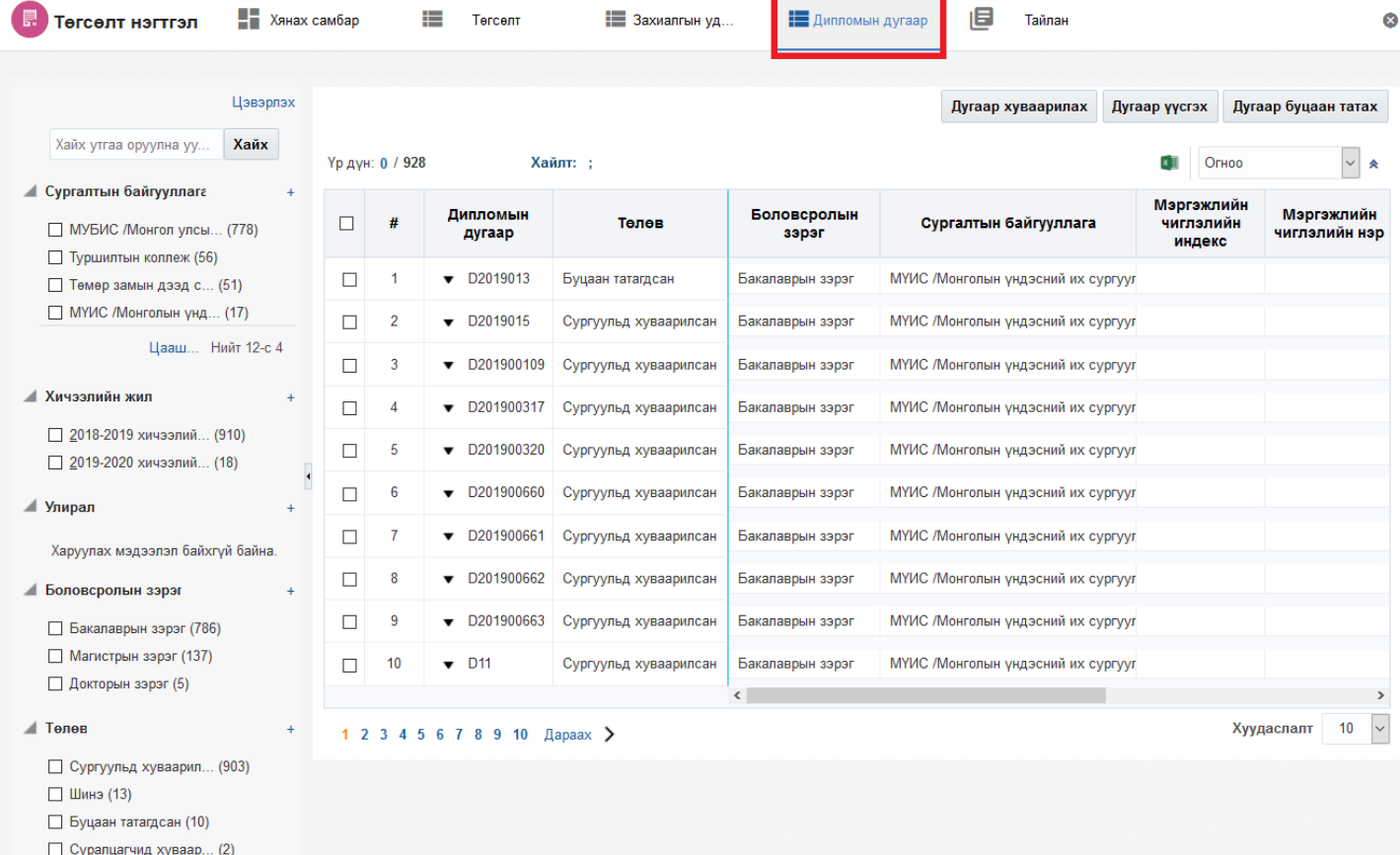

# 3. **Дугаар буцаан татах** сонголтыг сонгоно.

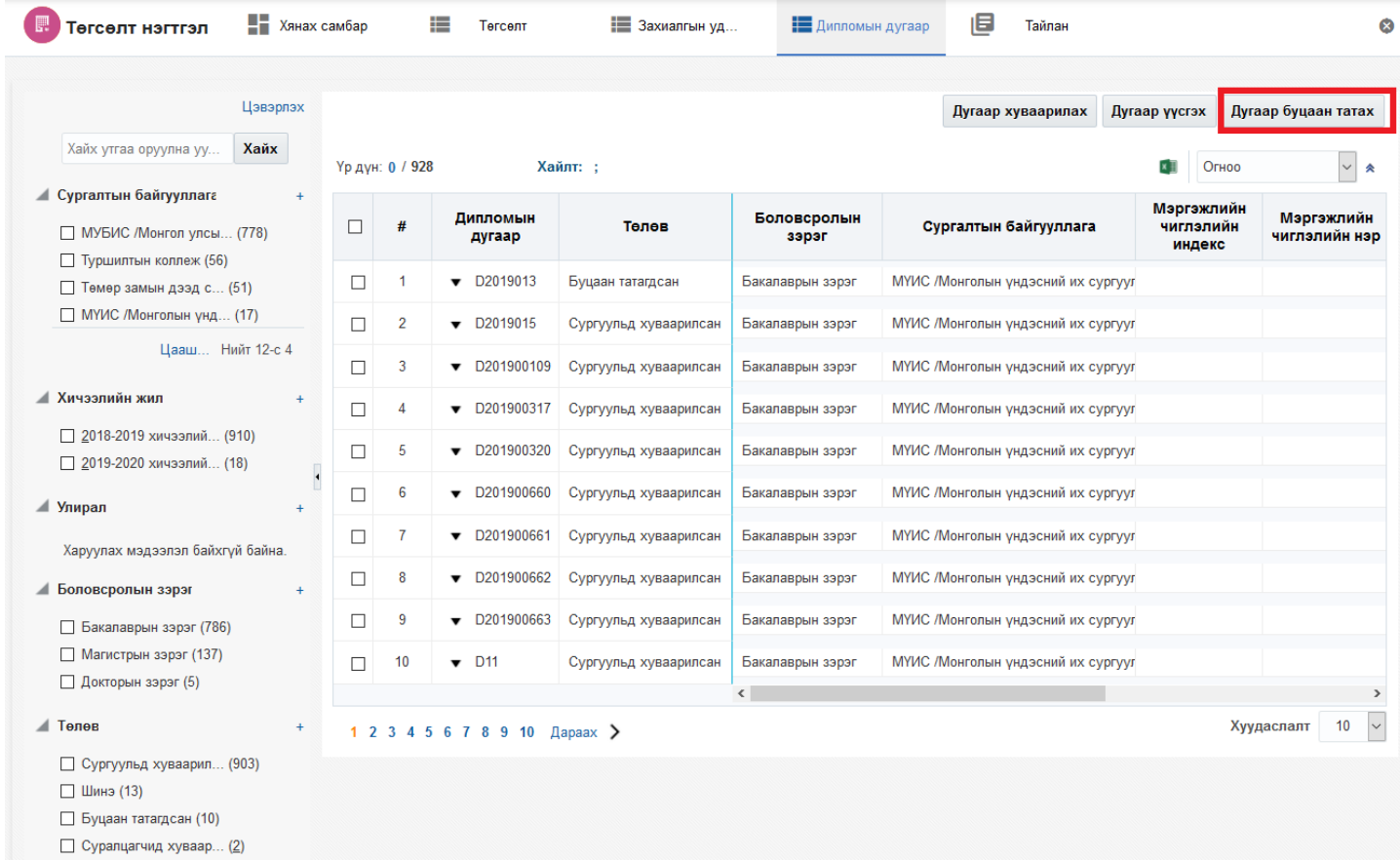

4. **Буцаан татах** дугаарын мэдээлэл оруулаад **Буцаан татах** товч дарна.

Сонгогдсон мөрүүд

### Сонгогдсон бичлэг

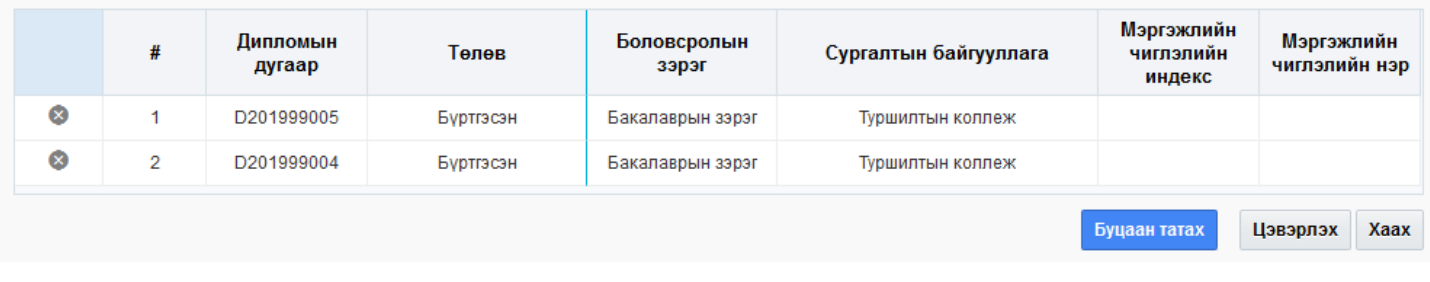

### **10.2. Төгсөлт**

Төгсөлт бүртгэх үйлдэл хийхээс өмнө **ДАРААХ НӨХЦӨЛ** биелсэн байх шаардлагатай. **Үүнд**:

Хуваарилсан дугаараас захиалга зөвшөөрөгдсөн суралцагчдад дугаар олгох боломжтой

Төгсөлт бүртгэх үйлдлийг дараах дарааллаар хийнэ. **Үүнд**:

- 1. **Төгсөлт** ерөнхий цэсийг сонгоно.
- 2. **Төгсөлт** дэд хэсгийг сонгоно.
- 3. **Төгсөлтийн бүртгэл** товч дарна.
- 4. Сургалтын хөтөлбөрөөр хайлт хийн суралцагчийн жагсаалт гарган суралцагч нэг бүрээр дипломын дугаар, голч оноо, дүн, эзэмшсэн мэргэжил, мэргэшлийн бүртгэл хийж хадгална.

Төгсөлт бүртгэх үйлдлийн дэлгэрэнгүй тайлбар:

### 1. **Төгсөлт** ерөнхий цэсийг сонгоно

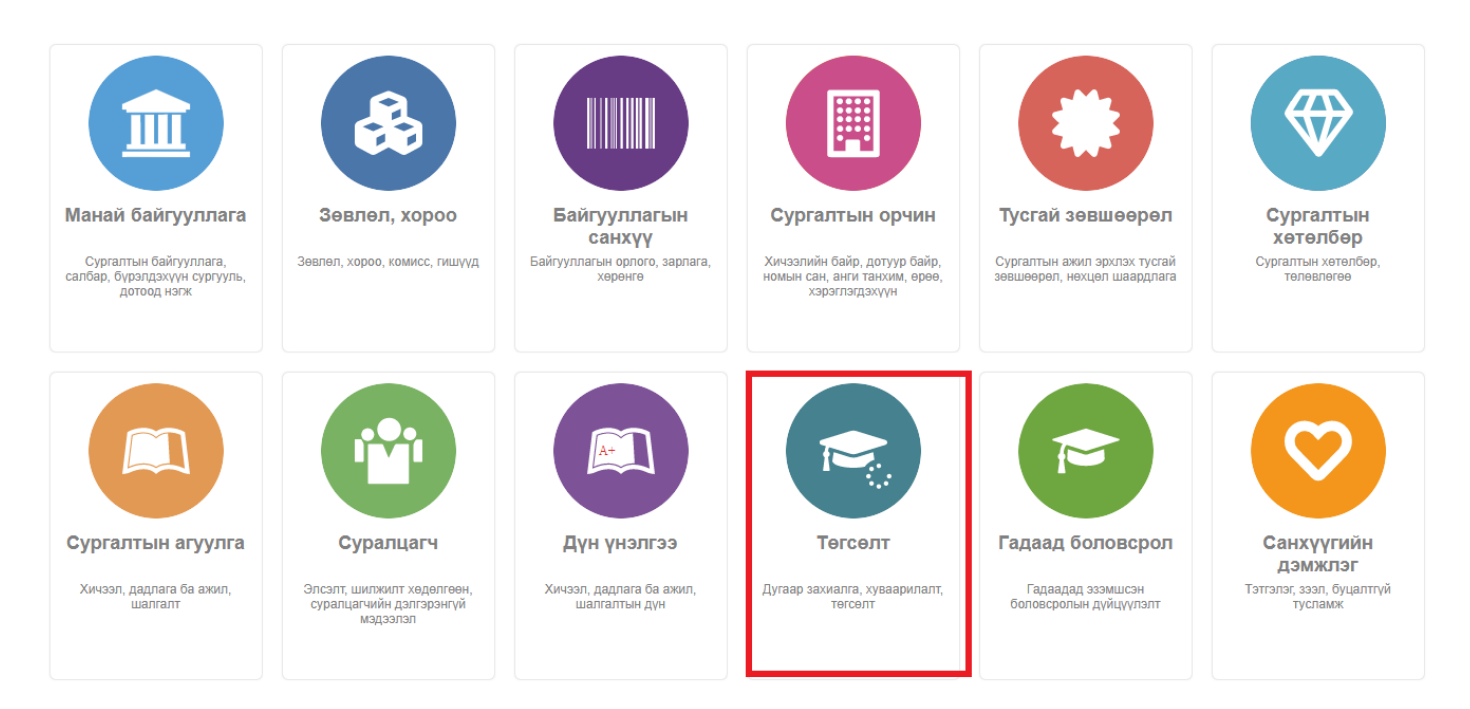

2. **Төгсөлт** дэд хэсгийг сонгоно.

 $\mathbf x$ 

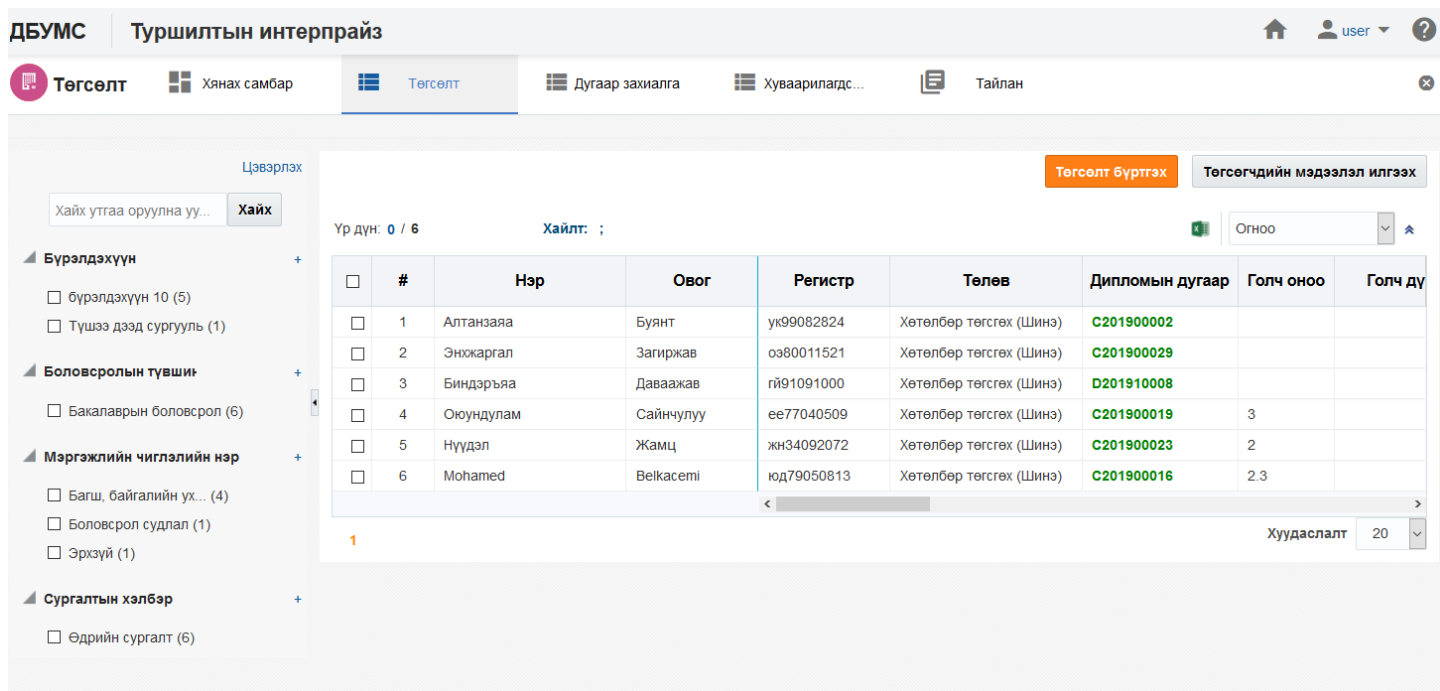

# 3. **Төгсөлтийн бүртгэл** товч дарна.

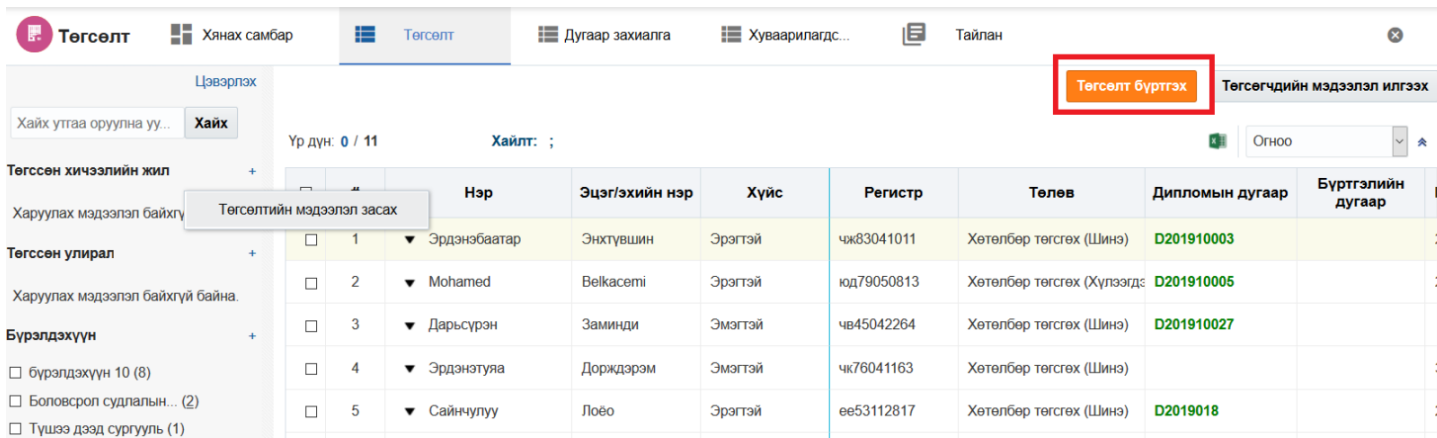

4. Сургалтын хөтөлбөрөөр хайлт хийн суралцагчийн жагсаалт гарган суралцагч нэг бүрээр дипломын дугаар, голч оноо, дүн, эзэмшсэн мэргэжил, мэргэшлийн бүртгэл хийж хадгална.

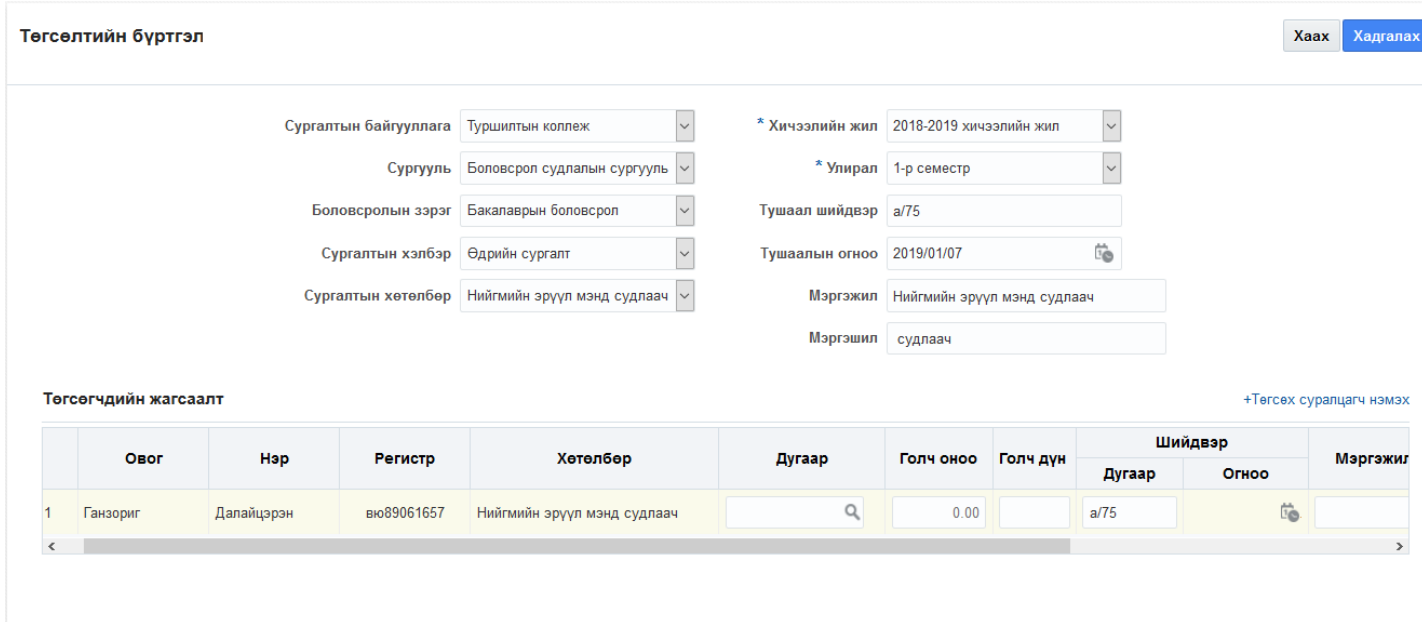

### **Төгсөлт бүртгэх мэдээллийн тайлбар**

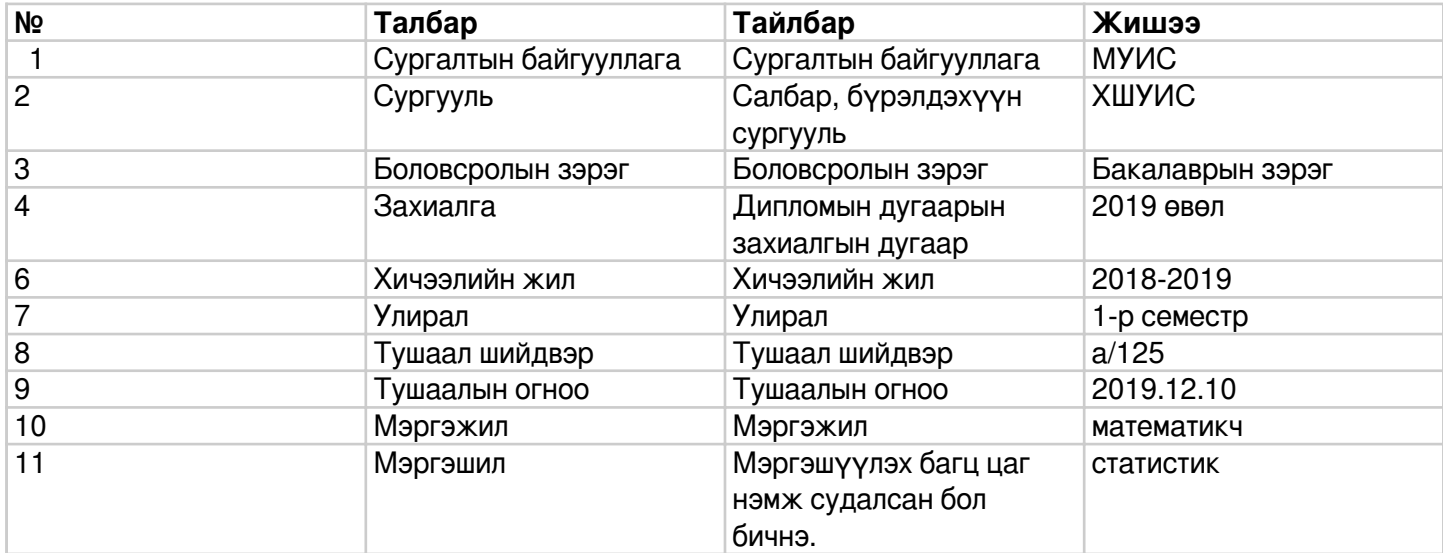

 Төгсөлтийн бүртгэлийг засах тохиолдолд төгсөлтийн бүртгэл рүү орж засаж хадгална. Дипломын дугаар бүртгэсэн болон цуцалсан төлөвтэй үед засах үйлдлийг хийнэ. Энэ үйлдэл нь олон суралцагчаар эсвэл нэг суралцагчаар засах гэсэн 2 хувилбартай.

Төгсөлтийн бүртгэл засах үйлдлийг олон суралцагчаар хийхэд дараах алхмаар хийнэ. Үүнд:

- 1. **Төгсөлт** ерөнхий цэсийг сонгоно.
- 2. **Төгсөлт** дэд хэсгийг сонгоно.
- 3. Төгсөгчдийн жагсаалтын мөрийн урд байрлах меню дээр дарна.
- 4. Суралцагчийн засварлах мэдээллийг оруулаад хадгалах товч дарна.

Төгсөлтийн бүртгэл засах үйлдлийн дэлгэрэнгүй тайлбар:

1. **Төгсөлт** ерөнхий цэсийг сонгоно

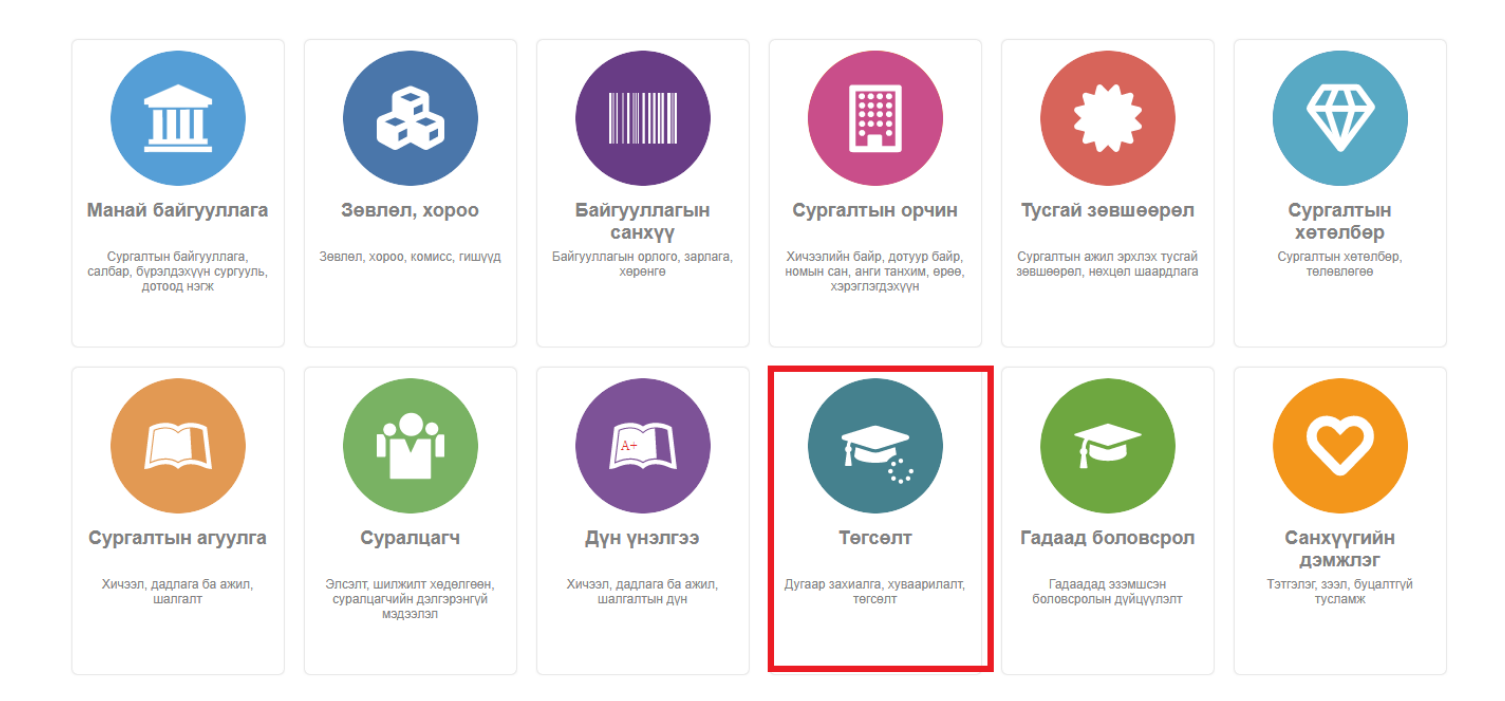

### 2. **Төгсөлт** дэд хэсгийг сонгоно.

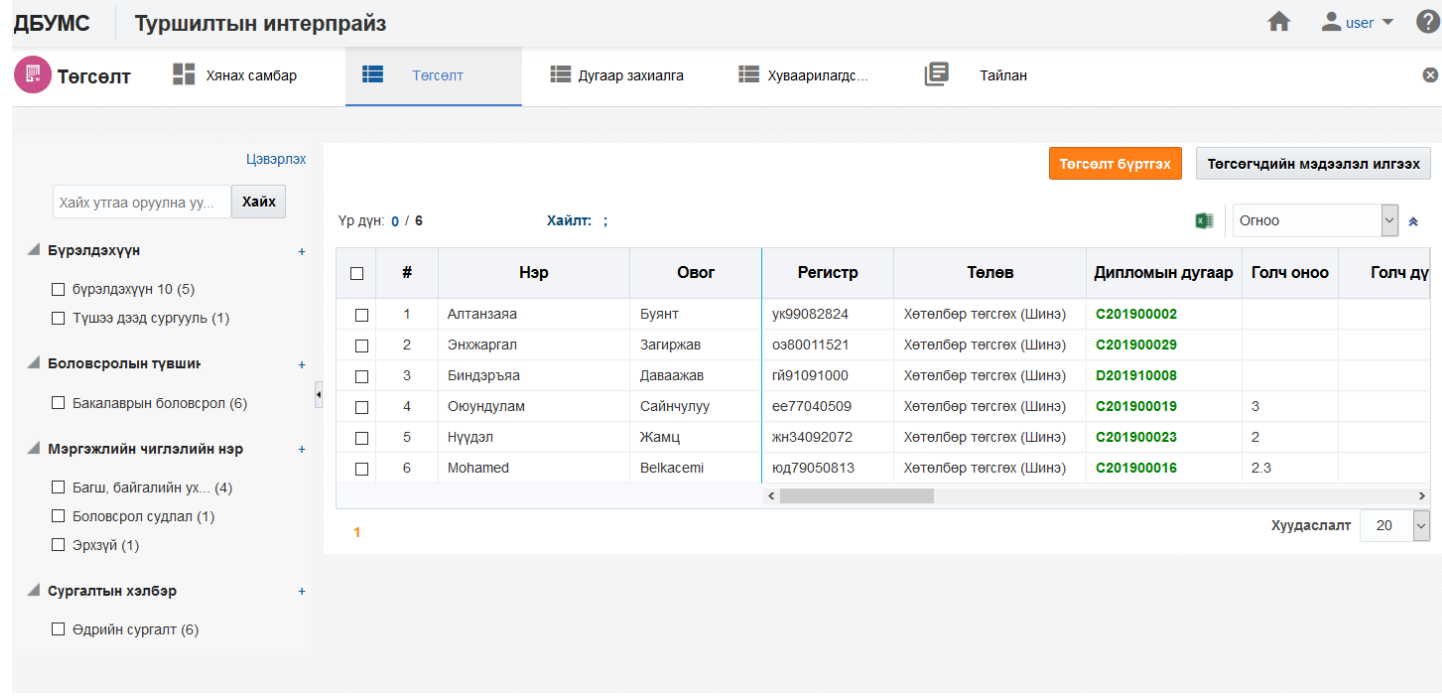

### 3. Төгсөгчдийн жагсаалтын мөрийн урд байрлах меню дээр дарна.

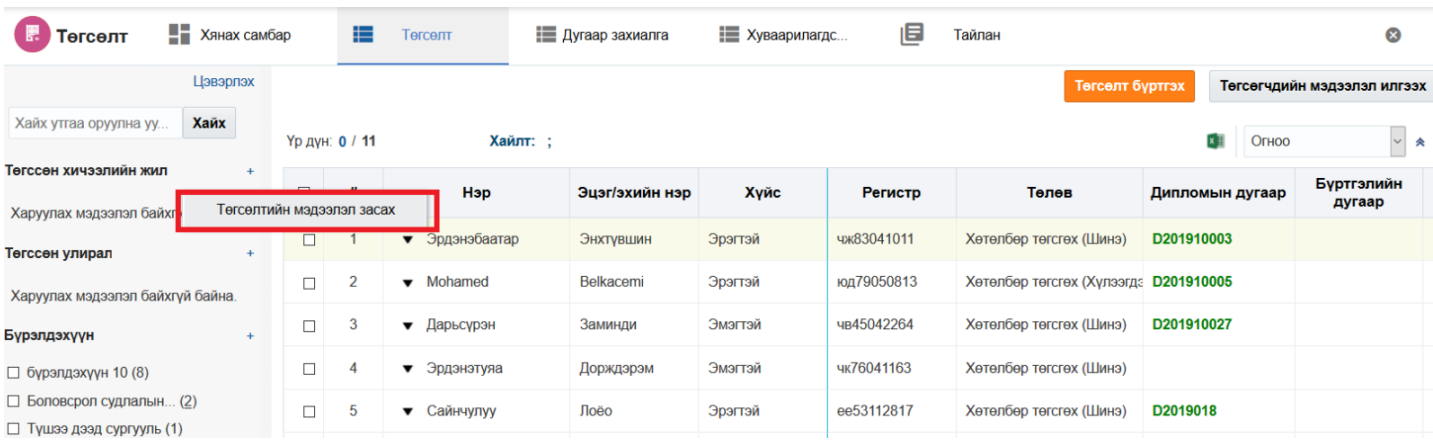

4. Суралцагчийн засварлах мэдээллийг оруулаад хадгалах товч дарна.

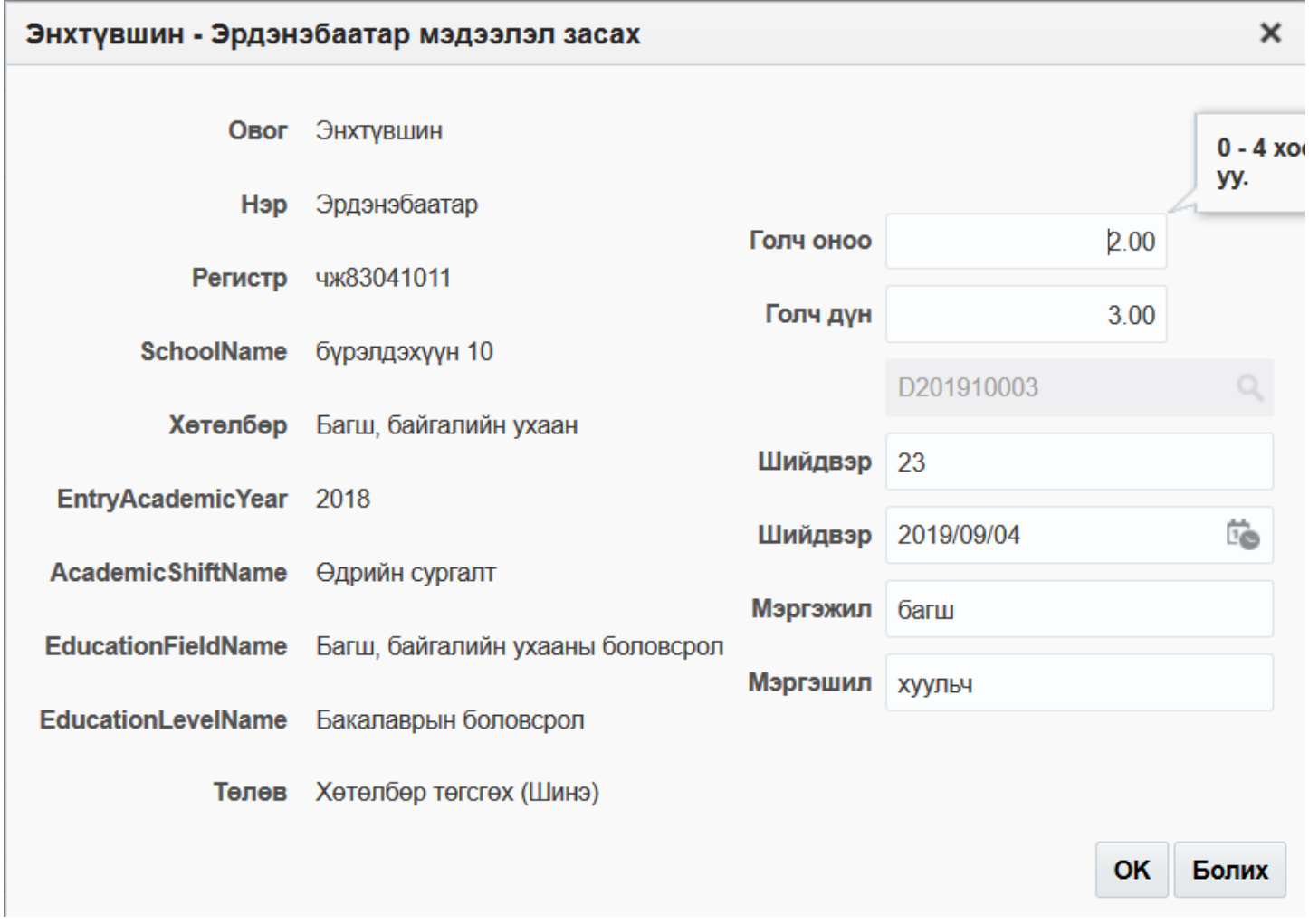

 ДБСБ нь төгсөлтийг баталгаажуулах хүсэлт илгээх үйлдэл хийхэд БСШУСЯ-ны төгсөлт хариуцсан хэрэглэгч рүү илгээгдэнэ. Төгсөлтийн төлөв илгээсэн болно.

Төгсөлт баталгаажуулах хүсэлт илгээх үйлдлийг дараах дарааллаар хийнэ. **Үүнд**:

- 1. **Төгсөлт** ерөнхий цэсийг сонгоно.
- 2. **Төгсөлт** дэд хэсгийг сонгоно.
- 3. **Баталгаажуулах хүсэлт илгээх** товч дарна.
- 4. Суралцагчийн жагсаалт гарган **Илгээх** товч дарна.

Төгсөлт баталгаажуулах хүсэлт илгээх үйлдлийн дэлгэрэнгүй тайлбар:

1. **Төгсөлт** ерөнхий цэсийг сонгоно.

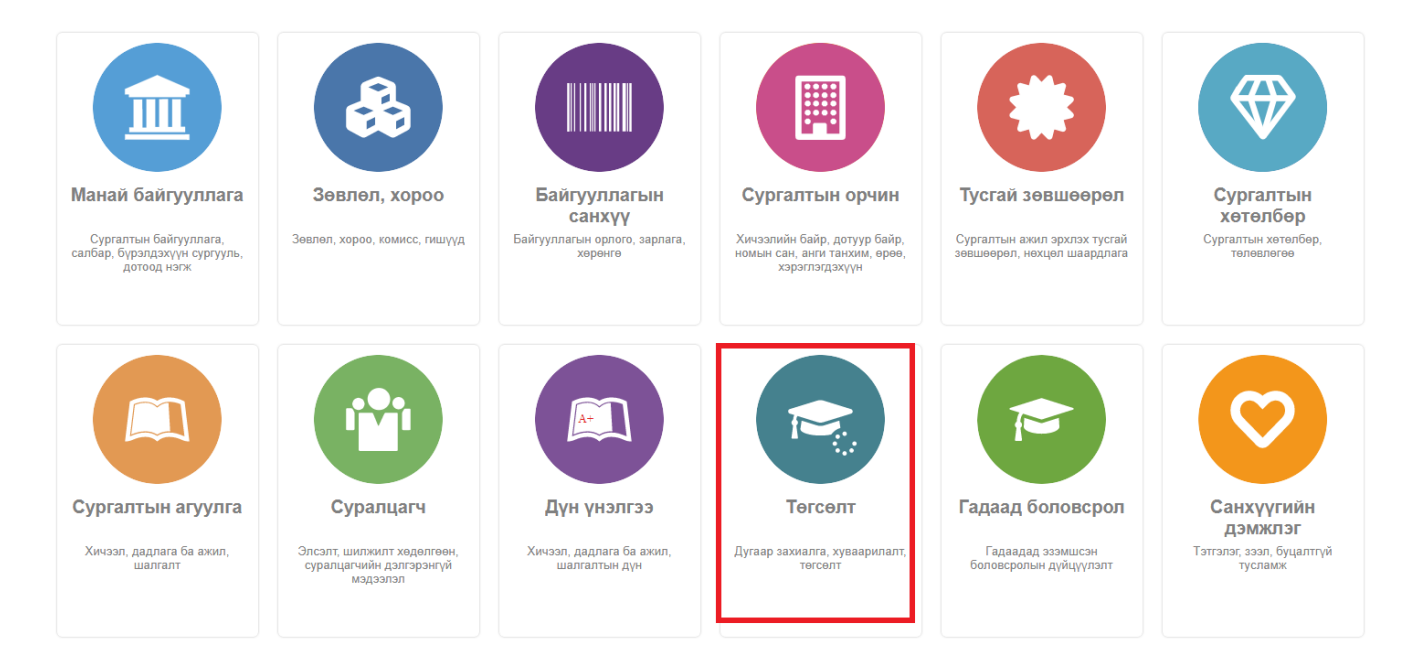

### 2. **Төгсөлт** дэд хэсгийг сонгоно.

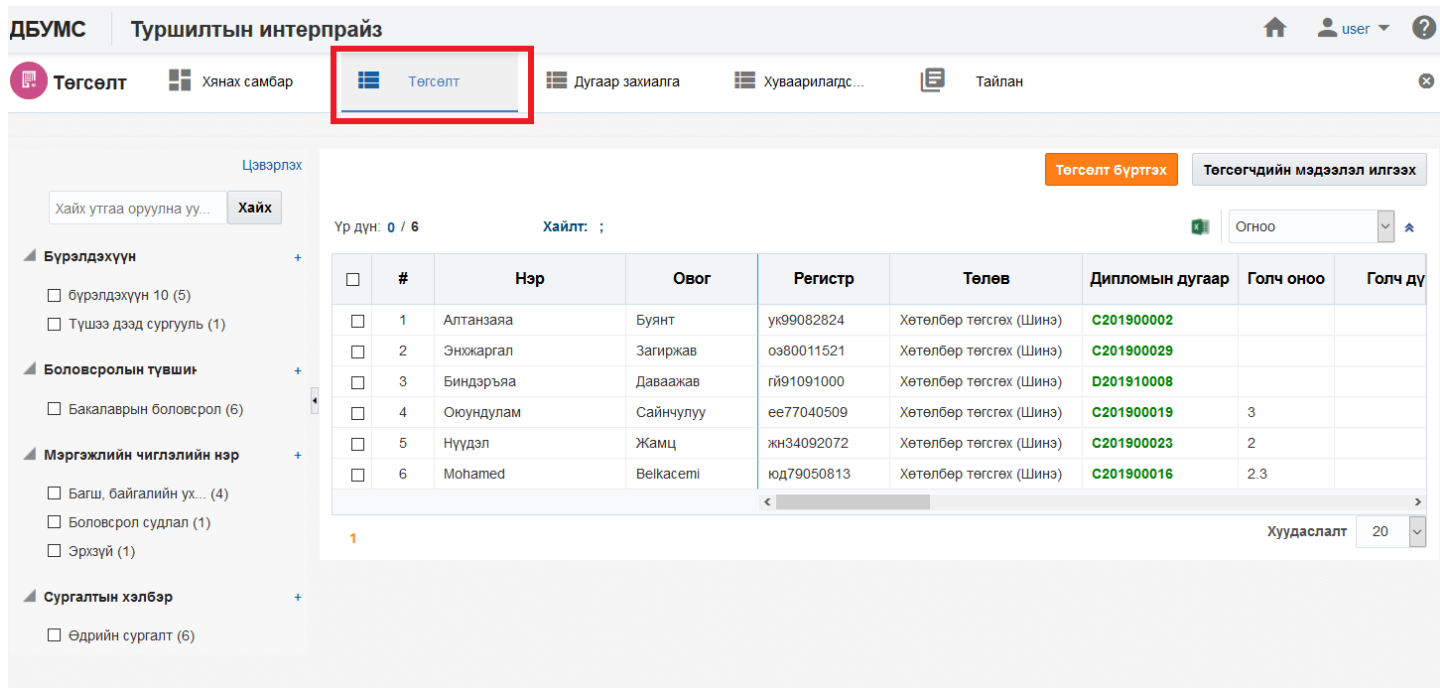

3. Илгээх суралцагч сонгосны дараа **Төгсөлтийн мэдээлэл илгээх** дэд хэсгийг сонгоно.

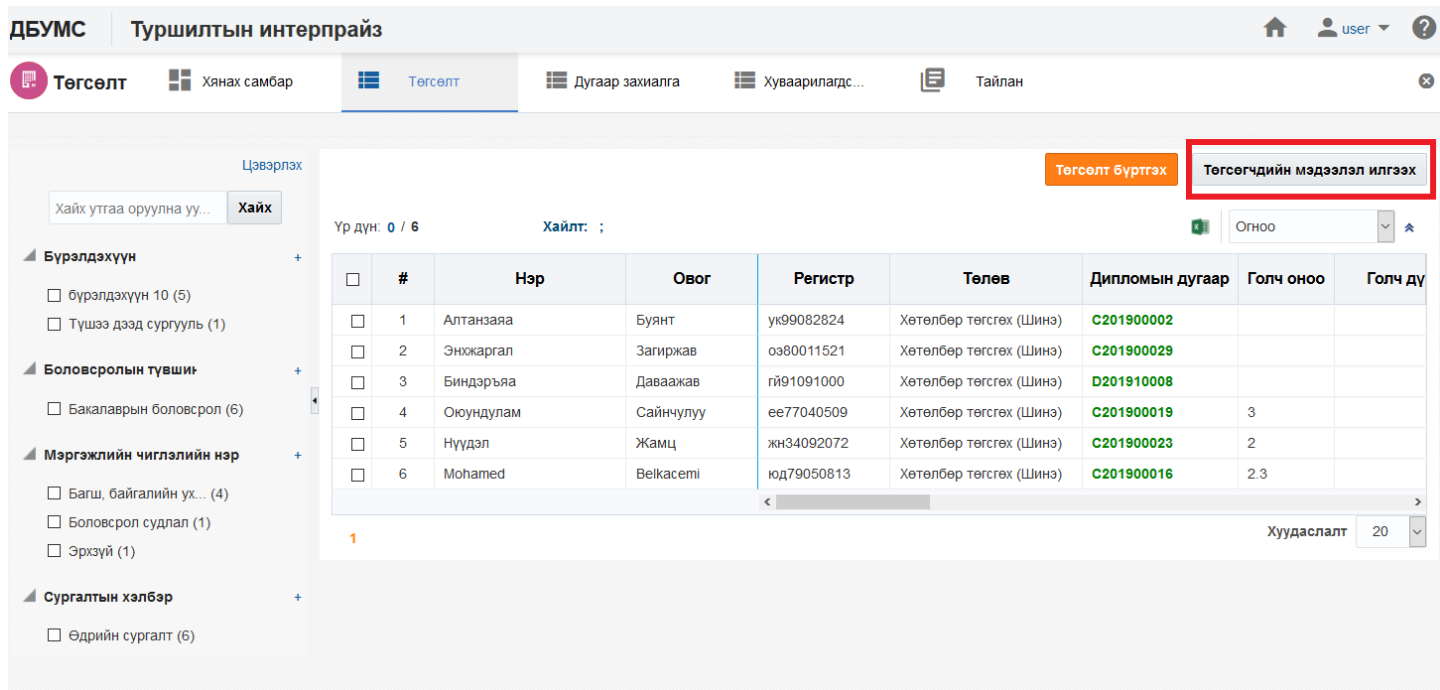

### 4. **Илгээх** товч дарна.

#### Сонгогдсон мөрүүд ×

### Сонгогдсон бичлэг

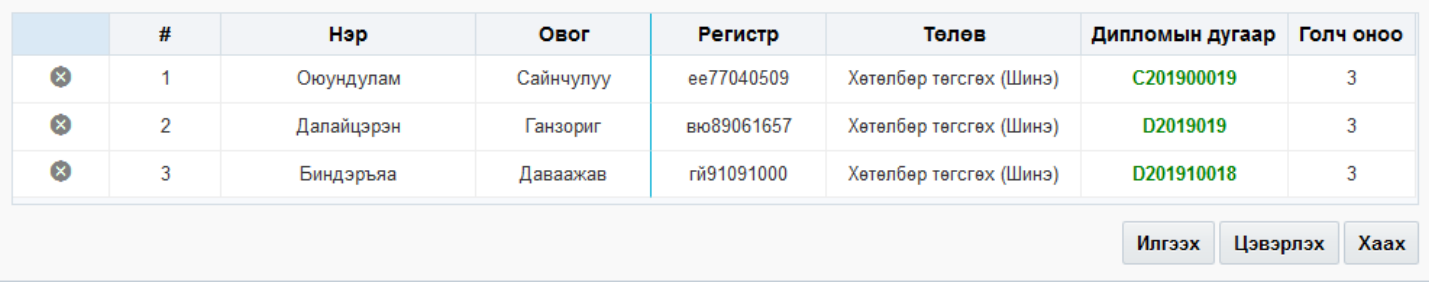

 ДБСБ нь төгсөлтийг баталгаажуулах хүсэлт илгээх үйлдэл хийхэд БСШУСЯ-ны төгсөлт хариуцсан мэргэжилтэн тухайн хүсэлтийг хүлээн авч шийдвэрлэнэ. Төгсөлтийг баталгаажуулах үйлдлийг сургууль, боловсролын зэрэг, мэргэжлийн чиглэл, хөтөлбөрөөр хийх боломжтой ба баталгаажуулах үед төгсөгчдийн мэдээллийг лавлагааны сан, төгсөгч модуль руу оруулна. Шаардлагатай тохиолдолд төгсөлтийн бүртгэлийг цуцлах үйлдлийг хийнэ.

*\* Хэрэв төгсөлтийг баталгаажуулсны дараа төгсөлтийн бүртгэлийг засах шаардлага гарсан үед "Лавлагаа" модулийн процессоор шийднэ.* 

Төгсөлт баталгаажуулах үйлдлийг дараах дарааллаар хийнэ. Үүнд:

- 1. **Төгсөлт** ерөнхий цэсийг сонгоно.
- 2. **Төгсөлт** дэд хэсгийг сонгоно.
- 3. Баталгаажуулах суралцагчийг сонгон **Төгсөлт баталгаажуулах** товч дарна.
- 4. Баталгаажуулах товч дарна.

Төгсөлт баталгаажуулах үйлдлийн дэлгэрэнгүй тайлбар

1. **Төгсөлт** ерөнхий цэсийг сонгоно.

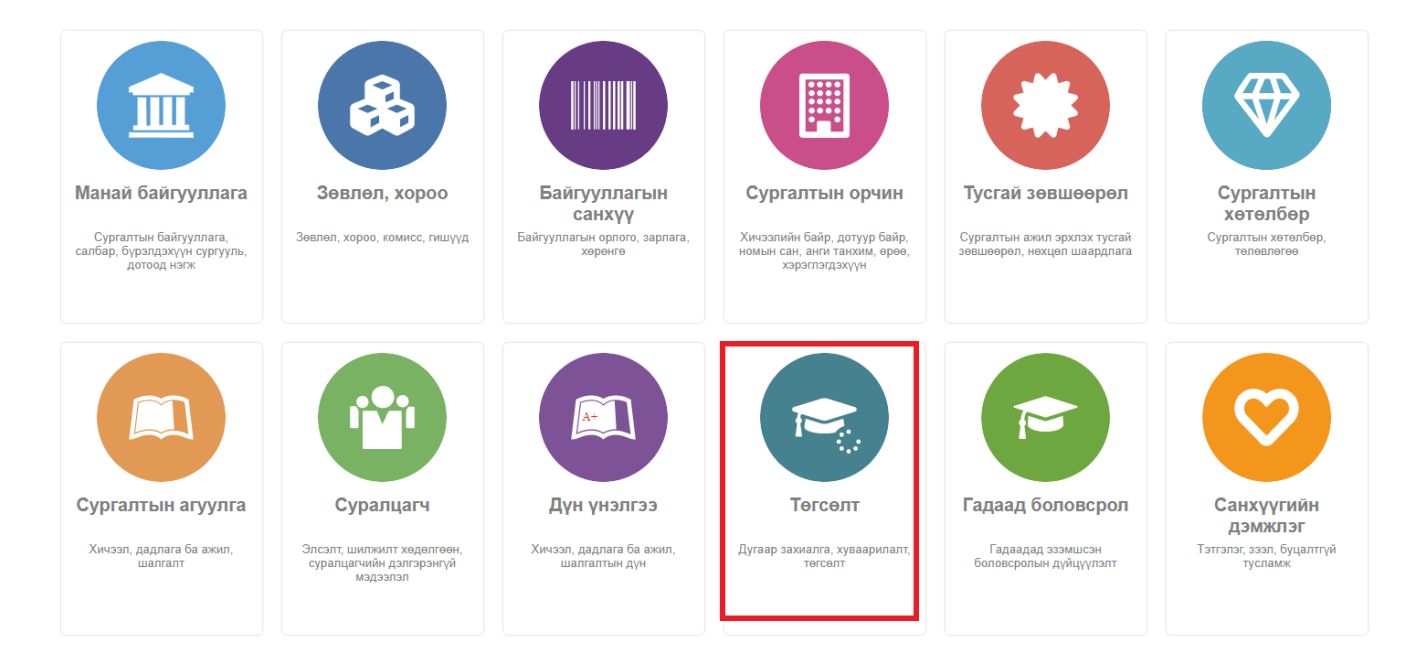

### 2. **Төгсөлт** дэд хэсгийг сонгоно.

| Төгсөлт нэгтгэл       | $\blacksquare$ Хянах самбар |                                                                                                    |                | 這<br>Төгсөлт | <b>• Захиалгын уд</b> | <b>Е Дипломын дугаар</b> | 旧<br>Тайлан             |                           |                         |                                            |
|-----------------------|-----------------------------|----------------------------------------------------------------------------------------------------|----------------|--------------|-----------------------|--------------------------|-------------------------|---------------------------|-------------------------|--------------------------------------------|
| Хайх утгаа оруулна уу | Цэвэрлэх<br>Хайх            | Төгсөлт баталгаажуулах<br>Төгсөгчдийн мэдээлэл буцаах<br>$x \bar{p}$<br>Огноо<br><b>Үр дүн: 0 / 7</b><br>Хайлт: : |                |              |                       |                          |                         |                           | $\vert \vee \vert$<br>仌 |                                            |
|                       |                             | $\Box$                                                                                                    | #              | Нэр          | Овог                  | Регистр                  | Телев                   | Дипломын дугаар Голч оноо |                         | Голч ду                                    |
|                       |                             | $\Box$                                                                                                    |                | Алтанзаяа    | Буянт                 | ук99082824               | Хөтөлбөр төгсгөх (Шинэ) | C201900002                |                         |                                            |
|                       |                             | $\Box$                                                                                                    | $\overline{2}$ | Энхжаргал    | Загиржав              | 0980011521               | Хөтөлбөр төгсгөх (Шинэ) | C201900029                |                         |                                            |
|                       | $\ddot{\phantom{0}}$        | $\Box$                                                                                                    | 3              | Эрдэнэтуяа   | Дорждэрэм             | чк76041163               | Хөтөлбөр төгсгөх (Шинэ) | D201910046                | $\overline{4}$          |                                            |
|                       |                             | П                                                                                                    | $\overline{4}$ | Биндэръяа    | Даваажав              | гй91091000               | Хөтөлбөр төгсгөх (Шинэ) | D201910018                | $\overline{3}$          | 99                                         |
|                       |                             | $\Box$                                                                                                    | 5              | Оюундулам    | Сайнчулуу             | ee77040509               | Хөтөлбөр төгсгөх (Шинэ) | C201900019                | $\overline{3}$          | 85                                         |
|                       |                             | $\Box$                                                                                                    | 6              | Нүүдэл       | Жамц                  | жн34092072               | Хөтөлбөр төгсгөх (Шинэ) | C201900023                | $\overline{2}$          |                                            |
|                       |                             | $\Box$                                                                                                    | $\overline{7}$ | Mohamed      | Belkacemi             | юд79050813               | Хөтөлбөр төгсгөх (Шинэ) | C201900016                | 2.3                     |                                            |
|                       |                             | 1                                                                                                    |                |              |                       | $\langle$                |                         |                           | Хуудаслалт              | $\rightarrow$<br>10 <sup>°</sup><br>$\vee$ |

3. Баталгаажуулах суралцагчийг сонгон**о**.

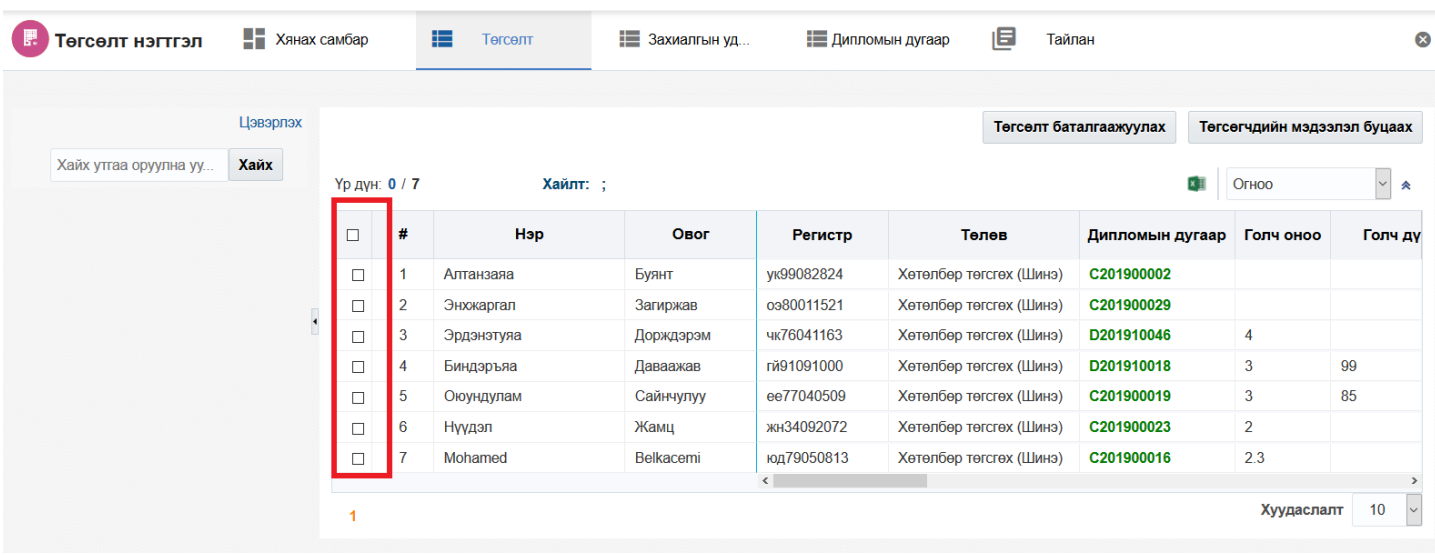

4. Баталгаажуулах товч дарна.

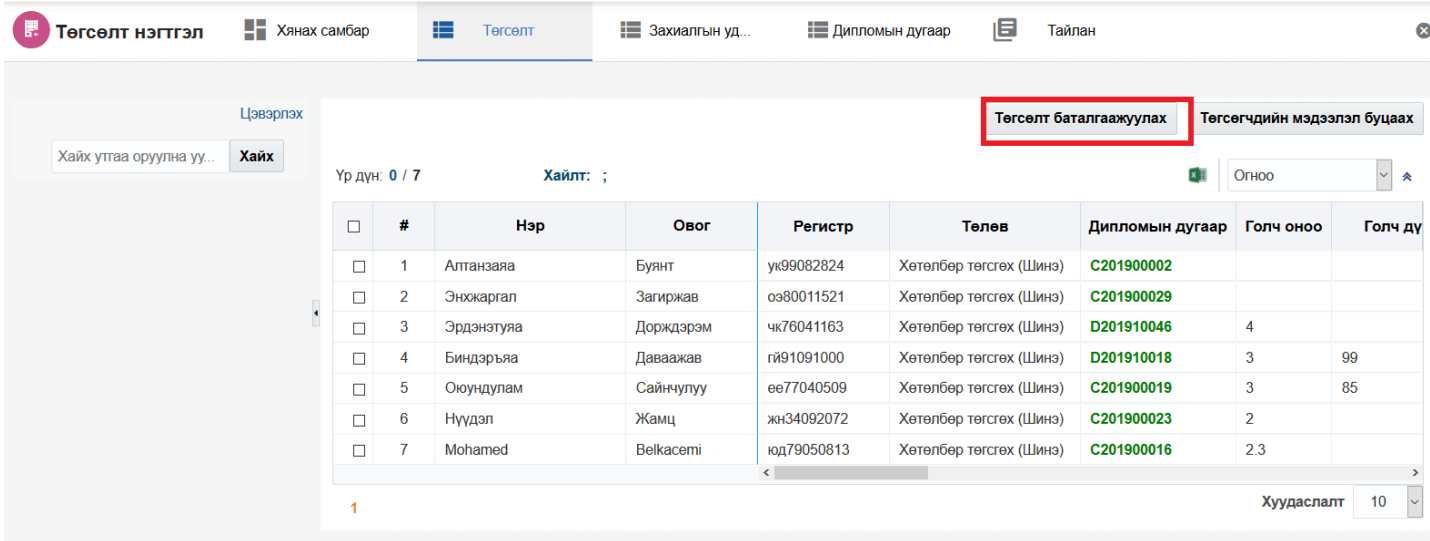

 ДБСБ төгсөлтийн бүртгэлийг алдаатай, буруу зөрүү хийгээд БСШУСЯ-руу баталгаажууулах хүсэлт илгээсэн тохиолдолд БСШУСЯ сургуулийн хүсэлтийг харгалзан үзэж төгсөлтийн бүртгэлийг цуцлах үйлдэл хийнэ. Үүнээс гадна ДБСБ-аас ирүүлсэн баталгаажуулах хүсэлтийг хянан үзэж шаардлага хангаагүй төгсөгчийг цуцлах боломжтой. Цуцлах үйлдэл хийх үед төгсөлтийн бүртгэл цуцалсан төлөвтэй болно.

Төгсөлт цуцлах үйлдлийг дараах дарааллаар хийнэ. **Үүнд**:

- 1. **Төгсөлт** ерөнхий цэсийг сонгоно.
- 2. **Төгсөлт** дэд хэсгийг сонгоно.
- 3. Цуцлах суралцагчийг сонгон **Төгсөлт цуцлах/буцаах** товч дарна.
- 4. Цуцлах товч дарна.

Төгсөлт цуцлах үйлдлийн дэлгэрэнгүй тайлбар

1. **Төгсөлт** ерөнхий цэсийг сонгоно.

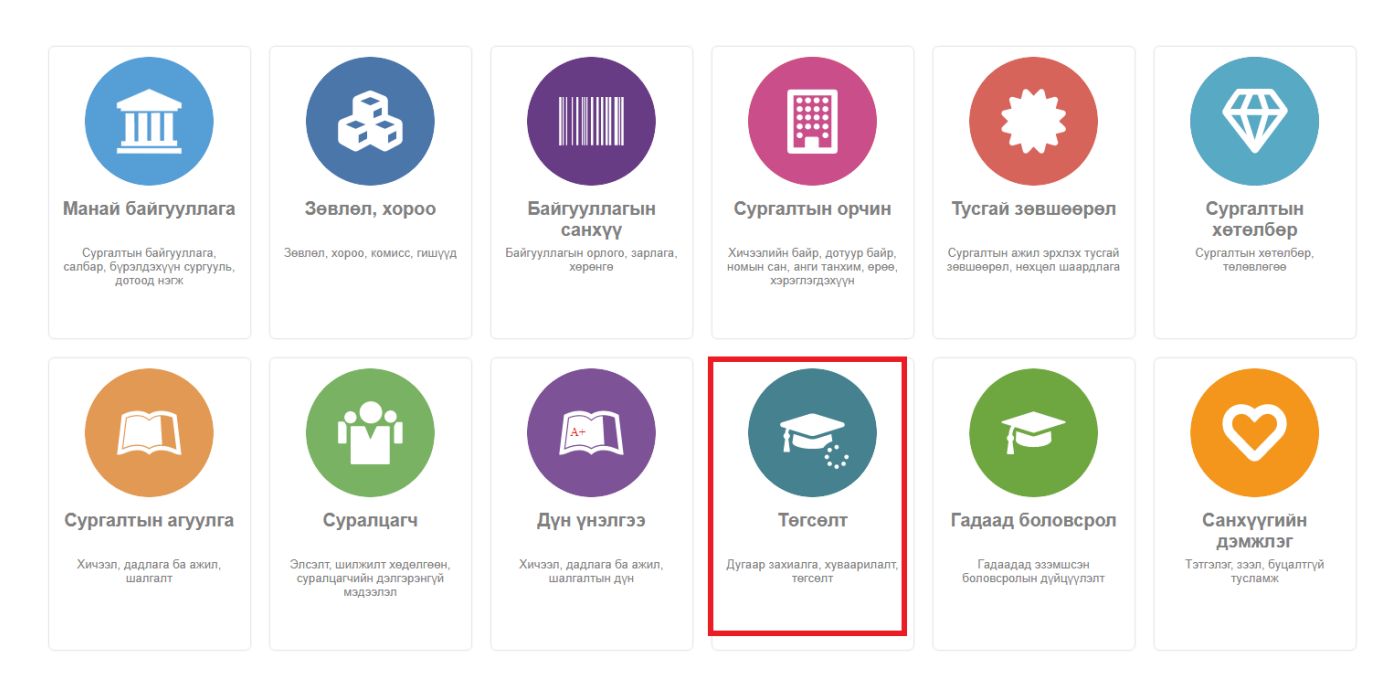

2. **Төгсөлт** дэд хэсгийг сонгоно.

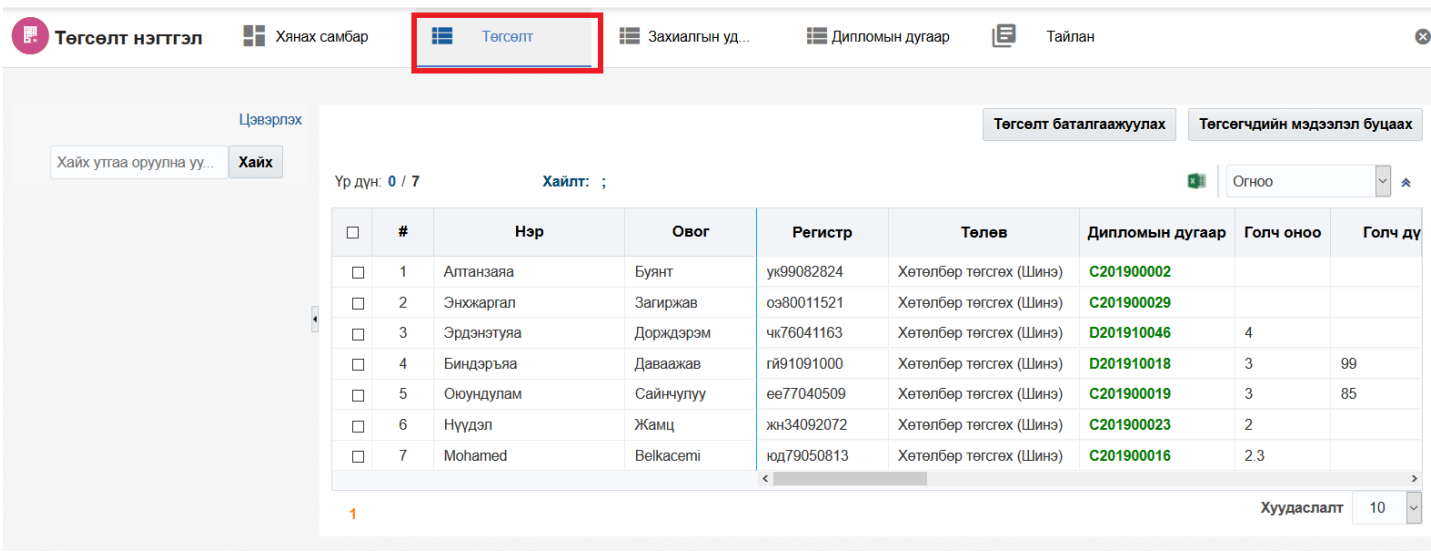

3. Цуцлах суралцагчийг сонгон**о**.

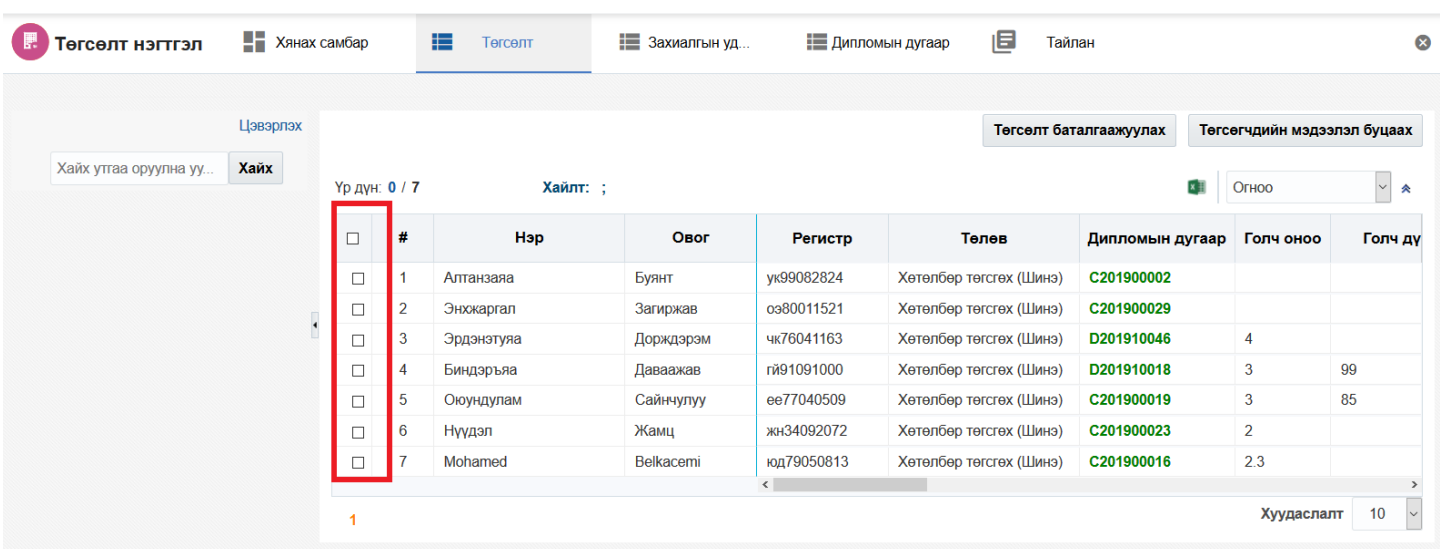

# 4. Цуцлах товч дарна.

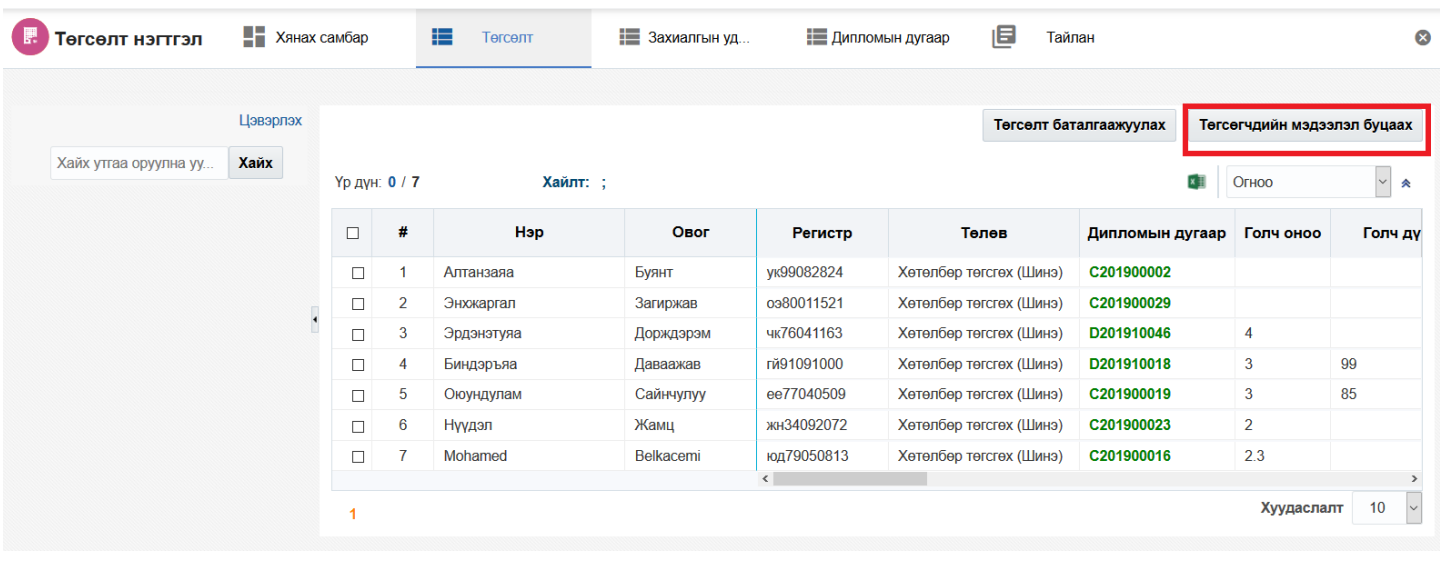

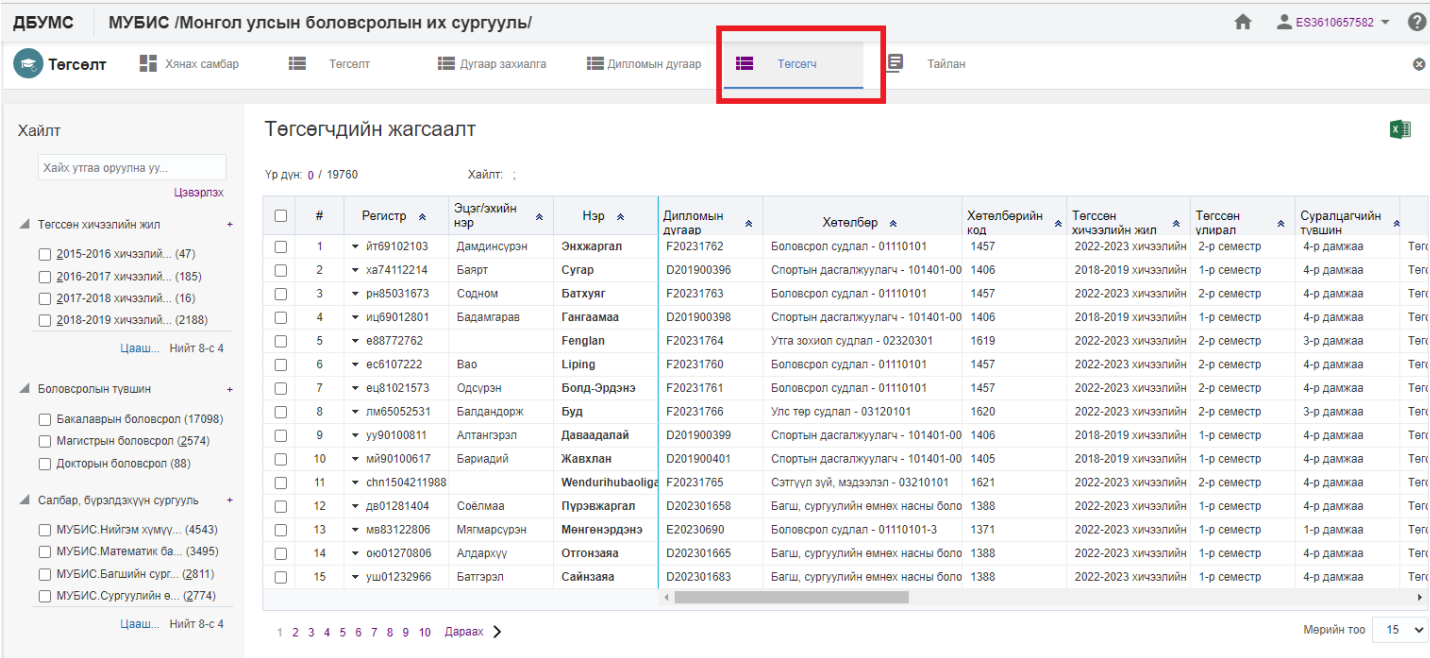

# Төгсөгчдийн жагсаалтийн мэдээлэл

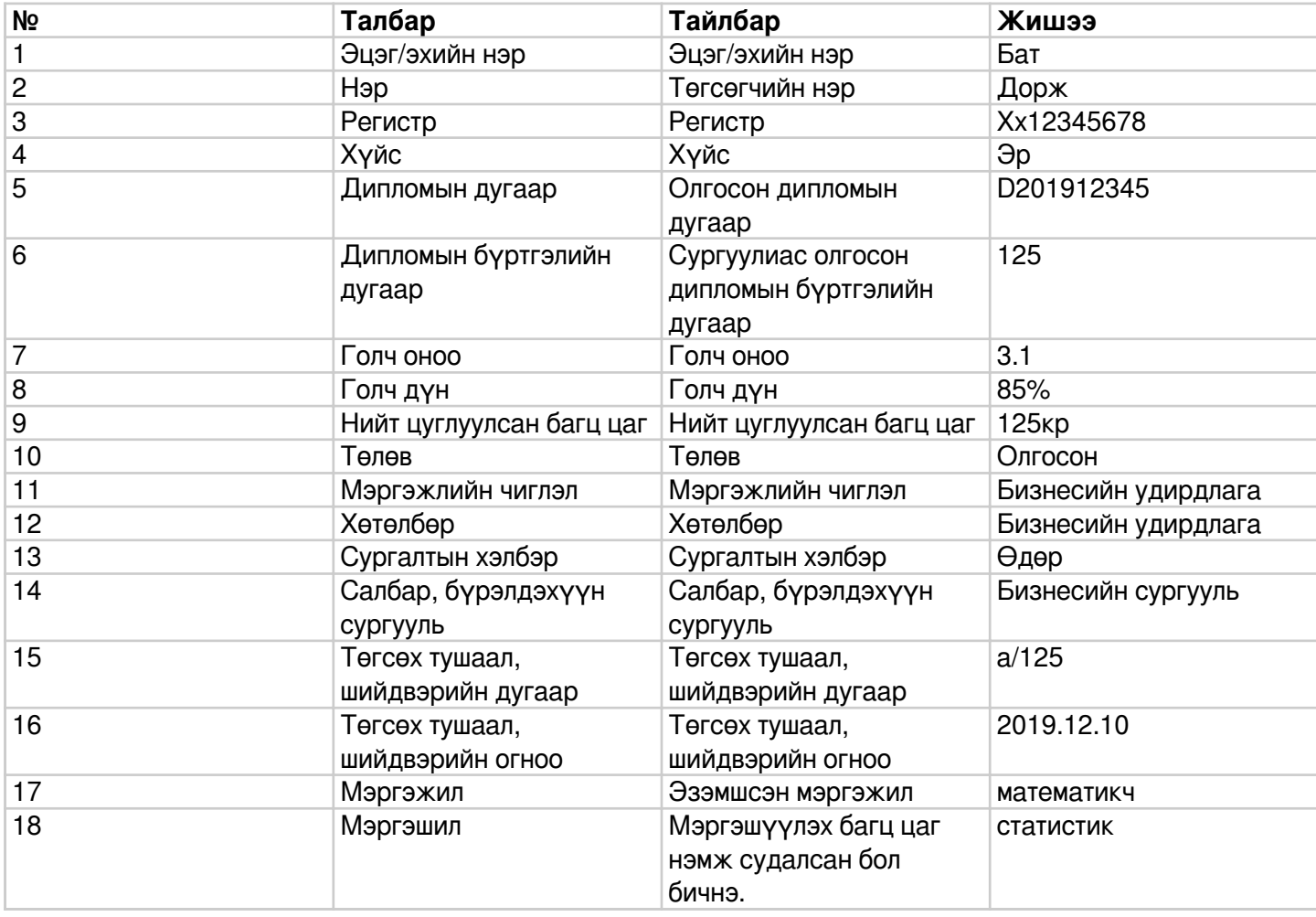